# 2010 Decennial Census Local Update of Census Addresses (LUCA) Program User Guide for State Governments

Option 1—Title 13 Full Address List Review MAF/TIGER Partnership Software (MTPS)

Issued August 2007

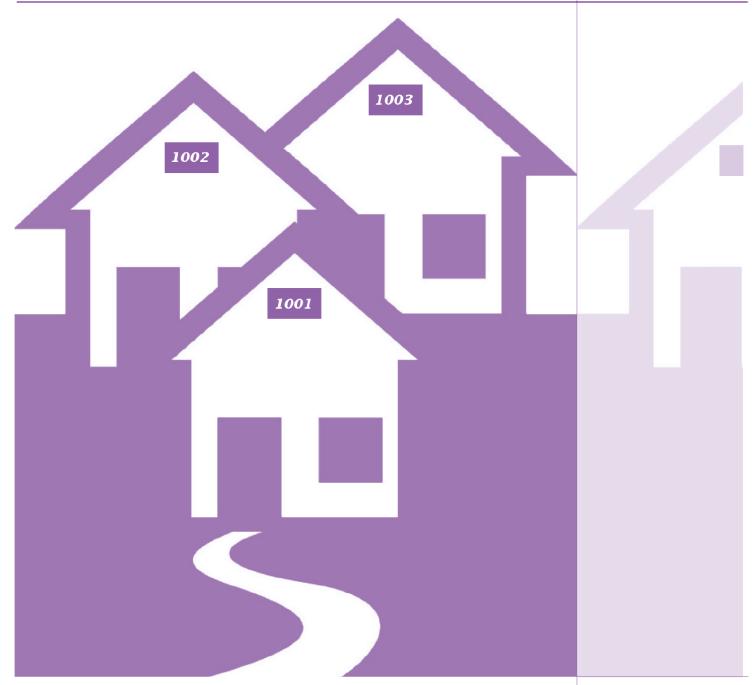

USCENSUSBUREAU

Helping You Make Informed Decisions

U.S. Department of Commerce Economics and Statistics Administration U.S. CENSUS BUREAU

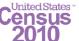

# **TABLE OF CONTENTS**

| PREFACE                                                                                           | ٧       |
|---------------------------------------------------------------------------------------------------|---------|
| CHAPTER 1 INTRODUCTION TO THE 2010 DECENNIAL CENSUS LOCAL UPDATOF CENSUS ADDRESSES (LUCA) PROGRAM | ΓΕ<br>1 |
| The 2010 Decennial Census Local Update of Census Addresses (LUCA) Program  Background             |         |
| The Census Address List Improvement Act The Census Bureau's Master Address File (MAF)             | 2       |
| The Topologically Integrated Geographic Encoding and Referencing (TIGER®) Database                | 3       |
| LUCA Program Responsibilities                                                                     | 3       |
| Participant's LUCA Program Responsibilities<br>Training and Technical Support                     | 5       |
| The LUCA Schedule                                                                                 |         |
| CHAPTER 2 BEFORE YOU BEGIN YOUR REVIEW                                                            | 7       |
| Introduction                                                                                      |         |
| What are Group Quarters?                                                                          | 7       |
| Unacceptable Types of Housing Units and Group Quarters                                            |         |
| Residential and Nonresidential Addresses                                                          |         |
| Address Formats                                                                                   |         |
| City-Style Address Format                                                                         |         |
| Noncity-Style Address Format                                                                      | 9       |
| Census Block                                                                                      |         |
| What is Geocoding?                                                                                |         |
| Strategies for Reviewing the Census Bureau's Address List                                         | 11      |
| Local Address Sources                                                                             | . 11    |
| CHAPTER 3 PROTECTING THE CENSUS BUREAU'S ADDRESS INFORMATION                                      |         |
| Introduction                                                                                      |         |
| •                                                                                                 |         |
| CHAPTER 4 CENSUS SUPPLIED MATERIALS  Introduction                                                 | 16      |
| The MAF/TIGER Partnership Software (MTPS) Version 2.1                                             |         |
| The MTPS Computer Based Training (CBT)                                                            |         |
| Address List File                                                                                 | . 17    |
| Address Count List File                                                                           |         |
| Shapefiles                                                                                        | 17      |
| Other Files and Software                                                                          |         |
| Readme.txt File                                                                                   |         |
| The MTPS LUCA User Guide                                                                          |         |
| Zip Software                                                                                      | 17      |
| Adobe <sup>®</sup> PDF Reader Software                                                            | 17      |
| Adobe <sup>®</sup> Flash Software                                                                 | 18      |

| CHAPTER 5 SETTING UP THE MAF/TIGER PARTNERSHIP SOFTWARE (MTPS                       | •        |
|-------------------------------------------------------------------------------------|----------|
| FOR LUCA REVIEW                                                                     | 19       |
| Introduction                                                                        |          |
| Installing the MTPS                                                                 |          |
| Starting the MTPS CRT                                                               |          |
| Completing the MTPS CBTBeginning the LUCA Review with the MTPS                      | 20       |
| Overview of Toolboxes and Buttons                                                   |          |
| Main Menu                                                                           |          |
| The Standard Toolbox                                                                | _        |
| The Tools Toolbox                                                                   |          |
| The LUCA Toolbox                                                                    | 26       |
| Other LUCA Toolbox Icons                                                            | 26       |
| The Line Editing Toolbox                                                            |          |
| Other Line Editing Toolbox Icons                                                    |          |
| Bookmarks                                                                           |          |
| Additional Resources                                                                |          |
| The MTPS Computer-Based Training (CBT)                                              | 28       |
| The MTPS Help Menu                                                                  |          |
| LUCA Program Help DeskLUCA Technical Help Desk                                      |          |
| LUCA Website                                                                        |          |
|                                                                                     |          |
| CHAPTER 6 REVIEWING AND UPDATING THE CENSUS BUREAU'S ADDRESS LIST                   | 31       |
| Introduction                                                                        | 31       |
| The Census Bureau's Address List                                                    |          |
| Action Codes for Updating the Address List                                          |          |
| A–Added Addresses                                                                   |          |
| C-Changed Addresses                                                                 |          |
| Conversion of a Single Housing Unit to a Multiunit Structure (Multiple units in one |          |
| address)                                                                            |          |
| Conversion of a Multiunit Structure to a Single Housing Unit                        |          |
| Conversion of a Group Quarter to a Single Housing Unit                              |          |
| Conversion of a Single Housing Unit to a Group Quarters                             |          |
| D–Deleted Addresses                                                                 |          |
| J–Out of Jurisdiction Addresses                                                     |          |
| N-Nonresidential of Commercial Addresses                                            | so       |
| CHAPTER 7 REVIEWING AND UPDATING THE ADDRESS COUNT LIST  Introduction               | 39       |
| Reviewing and Editing the Address Count List File                                   | 39       |
|                                                                                     | 41       |
| CHAPTER 8 UPDATING CENSUS BUREAU SHAPEFILES                                         | 42       |
| Introduction                                                                        |          |
| Reading a Census Bureau Map                                                         |          |
| Examples of Map Updates                                                             |          |
| Map Example 1: Adding a New Street                                                  |          |
| Map Example 3: Moving a Street Name                                                 | 40<br>46 |
| Map Example 4: Deleting a Street                                                    | 40<br>48 |
|                                                                                     |          |
| CHAPTER 9 SUBMITTING YOUR LUCA PROGRAM UPDATES                                      | 49       |
| Submitting LUCA Program Updates                                                     | 49       |

| Creating the Changes File                                                                                                  |             |
|----------------------------------------------------------------------------------------------------|-------------|
| CHAPTER 10 RETURNING OR DESTROYING CENSUS BUREAU TITLE 13                                                                  |             |
| MATERIALS AFTER FEEDBACK                                                                                                   | 51          |
| Program Conclusion                                                                                                    |             |
| Method for Returning Census Bureau Title 13 Materials  Method for Destroying Census Bureau Title 13 Materials              |             |
| Appendix A Confidentiality and Security Guidelines                                                                         | 54          |
| Appendix B Confidentiality Agreement                                                                                       | 62          |
| Appendix C Self-Assessment Checklist                                                                                       | 64          |
| Appendix D Inventory Form                                                                                                  | 67          |
| Appendix E Special Disclosure Notice                                                                                       | 69          |
| Appendix F Return or Destruction of Title 13, U.S.C. Materials                                                             | 71          |
| Appendix G MAF/TIGER Feature Classification Codes                                                                          | 73          |
| MAF/TIGER Feature Classification Codes                                                                                     | 74          |
| Road Features                                                                                                    |             |
| Water Features                                                                                                    | 74          |
| Railroad                                                                                                    | 74          |
| Miscellaneous Features                                                                                                    | 74          |
| Appendix H Selection Sets                                                                                                  | 75          |
| Introduction                                                                                                    |             |
| Creating a Selection Set                                                                                                   |             |
| Saving a Selection Set                                                                                                    |             |
| Deleting a Selection Set                                                                                                   | 78          |
| Appendix I Location Description and Street Type Abbreviation Examples                                                      | 80          |
| Appendix J Unit Designation Abbreviation Examples                                                                          | 82          |
| Appendix K                                                                                                    | 84          |
| MAF/TIGER Partnership Software (MTPS) Boundary and Annexation Survey(<br>Procedures                                        | (BAS)<br>84 |
|                                                                                                    |             |
| 1.0 Introduction to the Boundary and Annexation Survey                                                                     |             |
| 1.1 Overview of the BAS                                                                                                    |             |
| 1.2 Legal Disputes                                                                                                    |             |
| 1.3 Key Dates for BAS Respondents or Participants      2.0 Viewing and Updating Boundary Data and BAS Forms Using the MTPS |             |
| 2.1 Logging onto the MTPS                                                                                                  |             |
| 2.2 Computer Based Training (CBT)                                                                                          |             |
| 2.3 Updating Your Contact Information                                                                                      |             |
| 2.4 Reviewing and Updating the BAS Forms                                                                                   |             |
| 2.4.1 Incorporated Place Form                                                                                              |             |
| 2.4.2 Minor Civil Division (MCD) Form                                                                                      |             |
| 2.4.3 County Form                                                                                                    | 95          |
| 2.4.4 American Indian Areas Form                                                                                           |             |
| 2.5 Opening the Map to Make Boundary Updates in the MTPS                                                                   |             |
| 2.6 Customizing the Map View                                                                                               | 102         |
| 2.7 Editing the Boundary Data in the MTPS                                                                                  | 103         |

| 2.7.1 Map Editing Toolboxes                                                          | . 103 |
|--------------------------------------------------------------------------------------|-------|
| 2.7.2 Boundary Changes Using the BAS Toolbar                                         | . 104 |
| 2.7.2.1 Creating Boundary Change Polygons                                            | . 105 |
| 2.7.2.2 Populating the BAS Entity Update Form                                        |       |
| 2.7.2.3 Deleting a Change Polygon After It has been Finalized                        | . 108 |
| 2.7.3 Linear Feature Updates                                                         |       |
| 2.7.4 Area Landmark Updates                                                          |       |
| 2.7.4.1 Boundary Corrections to Area Landmarks                                       |       |
| 2.7.4.2 New Landmark                                                                 |       |
| 2.7.4.3 Deletion or Deannexation                                                     |       |
| 2.7.4.4 Change Name                                                                  |       |
| 2.7.5 Point Landmark Updates                                                         |       |
| 2.7.5.1 Adding a Point Landmark                                                      |       |
| 2.7.5.2 Deleting a Point Landmark                                                    |       |
| 2.7.5.3 Renaming or Recoding a Point Landmark                                        |       |
| 3.0 Reviewing Updates                                                                |       |
| 4.0 Printing Maps of your Boundary Changes                                           |       |
| Appendix 1: Tool Explanations by Toolbox                                             |       |
| Table 1: General Toolbox                                                             |       |
| Table 2: BAS and Area Editing Toolboxes: Tools to Identify Entity and Type of Change |       |
| Table 3: Line Editing Toolbox                                                        |       |
| Table 4: Point Editing Toolbox                                                       |       |
| Appendix 2: Acceptable Changes by Entity Type                                        | . 120 |
| Appendix L U.S. Census Bureau Regional Offices                                       | 121   |
| Glossary                                                                             | 123   |
| ndex                                                                                 | 128   |

#### **PREFACE**

The MAF/TIGER Partnership Software (MTPS) is a user-friendly application designed to read the Local Update of Census Addresses (LUCA) Program data disks and to record map updates in a format ready to be submitted to the Census Bureau.

The MTPS works on a PC with Windows 98 operating system or newer and requires:

- 128 MB RAM memory minimum (ideal 1 GB)
- 10 GB free space minimum (ideal 80 GB) on your hard drive
- CD-ROM or DVD ROM read/write drive.

To meet these needs, the LUCA MTPS state level dataset is delivered on a county-by-county basis. Each county that you chose to review comes on a separate data disc to ensure that the address list (provided to option 1 and option 2 participants), the address count list, and map data are displayed without serious delays.

Developed for use by local governments, the Local Update of Census Addresses (LUCA) User Guide for State Governments is included for your reference while conducting your LUCA review using the MTPS. Since you will conduct your LUCA review county-by-county, please follow these instructions:

- Load the first county
- Conduct your LUCA review
- Export the changes

To load the next county, you may either:

- Reinstall the MTPS program CD and insert the new county or,
- Rename the "LUCAdata" folder on your C:\ drive
- Create a new "LUCAdata" folder
- Copy the data contents of the new county for review.

# CHAPTER 1 INTRODUCTION TO THE 2010 DECENNIAL CENSUS LOCAL UPDATE OF CENSUS ADDRESSES (LUCA) PROGRAM

The 2010 Decennial Census Local Update of Census Addresses (LUCA) Program Background

The Census Address List Improvement Act

The Census Bureau's Master Address File (MAF)

The Topologically Integrated Geographic Encoding and Referencing (TIGER®)

Database

LUCA Program Responsibilities
Census Bureau's LUCA Responsibilities
Participant's LUCA Responsibilities
Training and Technical Support
The LUCA Schedule
Respondent Burden

# The 2010 Decennial Census Local Update of Census Addresses (LUCA) Program

The Local Update of Census Addresses (LUCA) Program is an integral part of the decennial census activities. It uses the expertise of tribal, state, and local governments to improve the accuracy and completeness of the address list used to take the census.

The U.S. Census Bureau invited the highest elected official of your jurisdiction to participate in this program. Your jurisdiction selected Option 1, Title 13 Full Address List Review using the Census Bureau supplied MAF/TIGER Partnership Software (MTPS). This option allows you to:

- Review the Census Bureau's Address List for your jurisdiction including **city-style**<sup>1</sup> and **noncity-style**<sup>2</sup> residential addresses.
- Comment on any single or multiunit structure or group quarters citystyle address in a census block on the address list using added, changed, deleted, out of jurisdiction, or nonresidential or commercial action codes and identify (flag) **group quarters**.
- Challenge the count of addresses for any census block on the Address Count List.

<sup>&</sup>lt;sup>1</sup> A city-style address consists of a house number and street name: for example, 201 Main Street. The address may or may not be used for the delivery of mail and may include apartment numbers/designations or similar identifiers.

<sup>&</sup>lt;sup>2</sup> A **noncity-style** address does not contain a house number and street name. Examples include rural route and box number addresses; highway contract route addresses; post office boxes and drawers; and general delivery.

# Chapter 1: Introduction to the 2010 Decennial Census Local Update of Census Addresses (LUCA) Program

 For census blocks containing all noncity-style addresses, you can challenge only the count of addresses for census blocks on the Census Bureau's Address Count List; you cannot comment on individual noncity-style addresses.

**NOTE:** For census blocks with a mix of city-style and noncity-style addresses, you may comment on individual city-style addresses **or** challenge the count of addresses for the census block, but cannot do both within the same block. However, it is to your benefit and the Census Bureau's that you provide city-style address updates wherever applicable, rather than challenging the count of addresses in a census block.

• Identify any additions, deletions, or corrections to boundaries, roads, or other physical features and submit an updated version of the digital map file (shapefile) provided by the Census Bureau.

#### **Background**

### The Census Address List Improvement Act

The Census Address List Improvement Act of 1994 (Public Law 103-430) strengthened the Census Bureau's partnership capabilities with tribal, state, and local governments by expanding the methods the Census Bureau could use to exchange address information. Designed to improve the accuracy of the Census Bureau's address list, the Act authorized the Census Bureau to provide individual addresses to officials of tribal, state, and local governments who agreed to conditions of confidentiality. Census 2000 marked the first decennial census for which the Census Bureau could provide its address list for review to governments that signed the required confidentiality agreement. (See Appendix A for the terms of the LUCA Program Confidentiality and Security Guidelines.)

#### The Census Bureau's Master Address File (MAF)

In preparation for Census 2000, the Census Bureau created the Master Address File (MAF) by merging the 1990 Address Control File with the latest version of the U.S. Postal Service's (USPS) Delivery Sequence File<sup>3</sup> DSF. The MAF is a nationwide database of all addresses used to support many of the Census Bureau's operations. Besides containing mailing addresses and ZIP Codes, an address record in the MAF also contains geographic information about the location of addresses. In areas where there are noncity-style addresses (e.g., rural route or post office box number), the address record may contain additional information such as a location description.

<sup>&</sup>lt;sup>3</sup>A computerized file containing all delivery point addresses serviced by the U.S. Postal Service (USPS). The USPS updates the DSF continuously as its letter carriers identify addresses for new delivery points or changes in the status of existing addresses.

# The Topologically Integrated Geographic Encoding and Referencing (TIGER®) Database

Address records in the MAF are linked to feature segments in the Topologically Integrated Geographic Encoding and Referencing (TIGER®) database. The TIGER® database includes the geographic coordinates and names of all streets, water features, and other linear features, and boundaries for all jurisdictions and statistical areas (census tracts⁴, census blocks⁵, etc.) used to tabulate decennial census data. The TIGER® database also includes address ranges along streets that have city-style addresses and the hierarchy of census geographic area codes from the state level down to individual census blocks

(www.census.gov/geo/www/geodiagram.html). By linking address records in the MAF to the TIGER<sup>®</sup> database, the Census Bureau is able to identify street segments along which an individual address exists and determine the geographic code that applies to that address.

# **LUCA Program Responsibilities**

#### Census Bureau's LUCA Program Responsibilities

The Census Bureau's LUCA program responsibilities include:

- Provide training to LUCA program participants.
- Provide the necessary materials to participants.
- Provide technical assistance.
- Process updates submitted by LUCA participants.
- Conduct a 100% Address Canvassing (field check) operation. The Census Bureau will visit each census block within your jurisdiction during this operation to update our address list and validate your LUCA submissions.
- Provide feedback materials for your review.
- Provide assistance to participants to resolve any address discrepancies.
- Provide for a formal appeal of disputed addresses by an independent Federal agency outside of the Census Bureau and the Department of Commerce.

<sup>&</sup>lt;sup>4</sup>A **census tract** is a small, relatively permanent statistical division of a county or statistically equivalent entity, delineated for the purpose of presenting Census Bureau statistical data.

<sup>&</sup>lt;sup>5</sup>A **census block** is a geographic area bounded by visible features, such as streets, roads, streams, and railroad tracks, and invisible features, such as the boundaries of governmental units and other legal entities. Census blocks are the smallest area for which the Census Bureau collects and tabulates statistical information.

### Participant's LUCA Program Responsibilities

As a participant in the LUCA program, your responsibilities include:

- Select staff to perform the LUCA program review. (The Census Bureau suggests that individuals in your jurisdiction involved in zoning enforcement not work on this program since this may create a conflict of interest.)
- Sign and return the Registration Form.
- All liaisons, reviewers, and anyone with access to Title 13
  materials must read, understand, and agree to abide by the Census
  Bureau's Confidentiality and Security Guidelines. (See <u>Appendix</u>
  <u>A</u> for the terms of the LUCA Program Confidentiality Agreement
  and Security Guidelines).
- All liaisons, reviewers, and anyone with access to Title 13 materials must sign and return to the Census Bureau the Confidentiality Agreement Form.
- Complete and return the Self-Assessment Form.
- Complete and return the Participation Option/Product Preference Form.
- Ensure that everyone working on the LUCA program understands the procedures for participating in the program and Census Bureau terminology and concepts.
- Keep Census Bureau addresses, and maps showing **structure points**<sup>6</sup>, (housing units and group quarters locations) confidential and ensure their use only for census purposes. (Although structure points are not displayed on the LUCA materials during the LUCA review phase, they will be provided for the Feedback phase of the program.)
- Ensure the receipt of all required materials for the LUCA program review.
- Prepare a strategy to conduct the review of LUCA materials.
- Within 120 calendar days of receiving your LUCA materials, complete your address list review and return your updated materials to the Census Bureau.
- Review the Census Bureau's detailed feedback materials.
- Appeal address discrepancies to the LUCA Appeals Office within 30 days of receipt of feedback materials.

-

<sup>&</sup>lt;sup>6</sup> A **structure point** is a coordinate location that represents the location of one or more housing units and/or group quarters. Structure points are protected by Title 13. *See Appendix A, Confidentiality and Security Guidelines*.

# **Chapter 1: Introduction to the 2010 Decennial Census Local Update of Census Addresses (LUCA) Program**

- After the appeals process is completed, return to the Census Bureau, or destroy all Title 13 materials.
- The LUCA liaison must verify the return or destruction of Title 13 materials by signing and returning to the Census Bureau the Return or Destruction of Title 13, U.S.C. Materials Form.
- All LUCA program reviewers must sign and date the Return or Destruction of Title 13, U.S.C. Materials form.

### **Training and Technical Support**

Census Bureau staff will conduct LUCA training workshops beginning in August of 2007. These training workshops will provide you with hands-on experience in using the 2010 Decennial Census LUCA Program materials. In addition, computer-based training (CBT) is available on the LUCA Program CBT CD-ROM and the LUCA Web site at <a href="https://www.census.gov/geo/www/luca2010/luca.html">www.census.gov/geo/www/luca2010/luca.html</a>>.

Should you need additional information, please contact your Census Bureau Regional Office toll free at 1-866-511-LUCA (5822) or for technical assistance about computer applications including the MAF/TIGER Partnership Software (MTPS), please call the Help Desk toll free at 1-866-919-LUCA (5822).

#### The LUCA Schedule

| The LUCA Schedule         |                                                                                                    |
|---------------------------|----------------------------------------------------------------------------------------------------|
| January–February 2007     | LUCA advance notification letters and information materials were mailed to highest elected officials and other contacts in eligible, active, functioning governments.               |
| March–June 2007           | LUCA Promotional Workshops were conducted.                                                                                                    |
| August 2007               | LUCA invitation letters and registration materials were mailed to the highest elected officials and a courtesy copy to other contacts in eligible, active, functioning governments. |
| August 2007–January 2008  | Invited governments register for LUCA and the Census Bureau ships LUCA review materials to each participating government.                                                           |
| August 2007               | LUCA Training Workshops begin.                                                                                                    |
| September 2007–March 2008 | LUCA participants review and update the address list and return their comments to their Census Bureau's Regional Office within 120 calendar days from the receipt of materials.     |

# Chapter 1: Introduction to the 2010 Decennial Census Local Update of Census Addresses (LUCA) Program

| October 2007–October 2008    | Census Bureau reviews participant's LUCA submissions and updates the MAF/TIGER database.                                |
|------------------------------|----------------------------------------------------------------------------------------------------|
| November 2008–June 2009      | Census Bureau prepares for and conducts an Address Canvassing Operation using GPS-equipped hand held computers.         |
| August 2009–October 2009     | Census Bureau provides feedback materials to participants showing how we processed each participant's LUCA submissions. |
| September 2009–December 2009 | Participants review feedback materials and have the opportunity to appeal the results to the LUCA Appeals Office.       |
| September 2009–January 2010  | LUCA Appeals Office reviews and adjudicates appeals.                                                                    |

#### **Respondent Burden**

The Census Bureau estimates that it will take between 105 and 1,575 hours to complete the LUCA review depending on the number of addresses and rate of address growth and change. This includes the time needed to read the invitation materials and complete the registration forms, and upon receipt of the LUCA materials, to read the instructions, assemble and review the LUCA materials, and provide updates.

Please send comments regarding this burden estimate or any other aspect of this collection of information, including suggestions for reducing this burden to:

Paperwork Project 0607-0795 4600 Silver Hill Road, Room 3K138 Washington, DC 20233

Or you may e-mail comments to <paperwork@census.gov>; use "Paperwork Project 0607-0795" as the subject. Please include a copy of your message addressed to <luca@geo.census.gov>.

Under the paperwork Reduction Act, the Census Bureau cannot ask you to respond to a collection of information unless it displays a currently valid Office of Management and Budget (OMB) control number. The OMB number is found in the upper right corner of each LUCA form.

# CHAPTER 2 BEFORE YOU BEGIN YOUR REVIEW

Introduction
What is a Housing Unit?
What are Group Quarters?
Unacceptable Types of Housing Units and Group Quarters
Census Bureau Addresses
Census Tract
Census Block
What is Geocoding?
Strategies for Reviewing the Census Bureau's Address List
Local Address Sources

#### Introduction

Chapter 2 explains some of the terms and concepts used by the Census Bureau and recommended strategies for your LUCA review. Refer to the <u>Glossary</u> or visit the Census Bureau's Web site at <www.census.gov> for additional terms and definitions.

#### What is a Housing Unit?

A single-family house, townhouse, mobile home, trailer, apartment, group of rooms, or a single room occupied as a separate living quarters or, if vacant, intended for occupancy as a separate living quarters. A separate living quarters is one in which one or more occupants (or intended occupants, if vacant) live separate from any other individual(s) in the building and have direct access to the living quarters without going through another living quarters, such as from outside the building or through a common hall.

The following types of housing units are acceptable and should be included on the address list you submit to the Census Bureau:

- Houses, including townhouses, condominiums, and apartments.
- Living quarters within an otherwise nonresidential structure such as an apartment within a church, school, or business.
- Mobile homes or trailers occupied as separate living quarters, or if vacant, intended for occupancy as separate living quarters.
- Any housing units under construction that will be habitable (closed to the elements with final roof, windows, and doors) on Census Day, April 1, 2010.

#### What are Group Quarters?

A place where people live or stay, in a group living arrangement, that is owned or managed by an entity or organization providing housing and/or services for the residents. This is not a typical household-type living arrangement. These services may include custodial or medical care as well

as other types of assistance, and residency is commonly restricted to those receiving these services. People living in group quarters are usually not related to each other.

The following types of group quarters are acceptable and should be included on the address list you submit to the Census Bureau:

- Correctional facilities.
- Juvenile facilities.
- Nursing homes.
- Hospitals with long-term care facilities.
- College or university dormitories, fraternities, sororities.
- Dormitories for workers.
- Religious group quarters.
- Shelters.
- Group homes.
- Any group quarters under construction that will be habitable (closed to the elements with final roof, windows, and doors) on Census Day, April 1, 2010.

**NOTE:** Housing units and group quarters can exist within the same structure.

### **Unacceptable Types of Housing Units and Group Quarters**

Exclude the following unacceptable types of housing units and group quarters addresses from your address list:

- Condemned or scheduled for demolition.
- Being converted or remodeled for nonresidential purposes.
- Used solely for nonresidential storage.
- Used solely as offices or businesses in which no one is living.
- Used solely for ceremonial purposes.
- Any units under construction that will **not** be habitable (closed to the elements with final roof, windows, and doors) on Census Day,
   April 1, 2010.

#### Census Bureau Addresses

#### **Residential and Nonresidential Addresses**

The Census Bureau divides all addresses in two use types, residential and nonresidential. Residential addresses are addresses of housing units and/or group quarters where one or more persons could live. Nonresidential addresses are addresses of a structure or unit within a structure that do not serve as a residence, such as commercial establishments, schools, government offices, and churches.

Some structures can contain both residential and nonresidential units, even though they have a single address such as an apartment over a store or a home with an office.

#### **Address Formats**

#### City-Style Address Format

The Census Bureau classifies housing unit and group quarters addresses that have a house number and street name address, for example, 212 Elm Street or 137 Clark Ct., Apt. 316, as city-style addresses. In some instances, the house number may also include an alpha character such as 35A or W9254. These addresses are used for mailing or to provide location for emergency services, such as police, fire, and rescue (E-911 addresses).

City-style addresses for housing units in multiunit structures, such as apartment buildings, contain a unit designator, for example, Apt 101 or Suite D or a location designator such as "rear" or "basement." (*See Appendix J, Unit Designation Abbreviations Examples*). The Census Bureau and the U.S. Postal Service treat these designators as part of the housing unit address, and they are included in each affected census address record.

#### Noncity-Style Address Format

The Census Bureau classifies addresses that do not include a house number and/or a street name as noncity-style addresses. Noncity-style addresses also may **not include a complete** house number and street name address. The majority of noncity-style addresses are located in the more sparsely settled areas of the United States; however, they may exist in small- or medium-sized towns as well. Frequently used noncity-style mailing addresses include:

- General delivery.
- Rural route and box number.
- Highway contract route and box number.
- Post Office box only delivery.

Noncity-style addresses often do not follow any numeric sequence, and may not be associated with the name of the street or highway on which they are located. For this reason, the Census Bureau uses different methods to compile the list of addresses for inclusion into the address list, such as location descriptions (BRICK HSE w/ATTACHED GARAGE ON RIGHT), structure points (geographic coordinates), and census geographic codes (state code, county code, census tract number, census block number).

#### **Census Tract**

Census tracts are small, relatively permanent statistical subdivisions of a county or statistically equivalent entity, delineated for presenting Census Bureau statistical data.

The proposed criteria for census tracts for the 2010 Census is that they contain a minimum of 1,200 people with an optimal population of 4,000.

Census tract boundaries are delineated with the intention of being stable over many decades, so they generally follow relatively permanent visible features. However, they may follow governmental unit boundaries and other nonvisible features in some instances. Census tract boundaries never cross state or county (or statistically equivalent entity) boundaries.

Each census tract is uniquely numbered within a county and contains numerous census blocks. Census tract numbers contain up to a 4-digit number followed by a decimal point and a 2-digit number for suffixed tracts, e.g., 1234.01. For census tracts without a suffix, the number will contain a period with zero fill, e.g., 4567.00. Leading zeros are not shown on Census Bureau materials.

#### **Census Block**

A census block is an area bounded by visible features such as streets, roads, streams, and railroad tracks and nonvisible features such as the boundaries of governmental units and other legal entities. A block is the smallest geographic area for which the Census Bureau collects and tabulates statistical data.

Census blocks may look like a city block or may be large and irregularly shaped, depending upon features. The boundary of a state or a county is always a block boundary.

Census blocks are numbered within census tracts and are unique to the census tract to which they belong. Census block numbers consist of 4-digits, and may include a single alpha character suffix reflecting a boundary change or added feature (e.g. 3001A and 3001B).

**Note**: The 2010 Decennial Census LUCA Program addresses are coded to **current** census block/geography.

# What is Geocoding?

In order to process your address submissions, the Census Bureau **requires** the inclusion of **census geographic code information**. This link to census geography is referred to as geocoding. Geocoding places an individual address in its correct geographic location, which includes the correct **state**, **county**, **census tract**, **and census block** codes.

Because the Census Bureau counts people where they live, census geographic code information or geocodes support the systematic collection of data that allows Census enumerators to locate an address. They are also important in allocating data from questionnaire responses to the correct location. You **must include census geographic code information** for the Census Bureau to process your address submissions. The Census Bureau will not accept addresses without census geographic codes (geocodes) including the **state**, **county, census tract, and census block** codes.

#### You can find these census geographic codes on your LUCA materials.

#### Strategies for Reviewing the Census Bureau's Address List

You must decide for yourself how to conduct the LUCA program review. Consider your available time, the information you have readily available, and the staff and computer resources you have. If resources are limited, the Census Bureau recommends focusing on areas where addresses are more likely to be missed or incorrect. For example:

- Areas of new housing construction.
- E-911 address conversion areas.
- Areas that have changed from single-family homes to multifamily homes and vice versa.
- Warehouses that have been converted to residential lofts.
- New mobile home parks or new scattered mobile homes.
- Apartment buildings with irregular or missing numbering schemes for the individual units.
- Recently added territory.
- Addresses near jurisdictional boundaries.

# **Local Address Sources**

There are many possible sources of local address information. Some of these sources may not match the Census Bureau's Address List exactly, but they are a good indication of where change is taking place and can help you identify addresses that you need to add to the address list. The following list provides suggestions for local address source materials:

- New housing construction or building permits (include units that are under construction only if final roof, doors, and windows will be in place on Census Day, April 1, 2010).
- E-911 address files.
- Housing occupancy permits.
- Planning or zoning records.
- Local utility records.
- Drivers' license files.

# **Chapter 2: Before You Begin Your Review**

- Annexation records.
- Assessment or taxation files.
- Voter registration files.

# CHAPTER 3 PROTECTING THE CENSUS BUREAU'S ADDRESS INFORMATION

Introduction
Protecting Census Bureau's Address Information

#### Introduction

The Census Bureau's Address List and Address Count List files for your jurisdiction are included on your data CD-ROM. This chapter discusses how you must protect the Census Bureau's computer-readable address information. (For detailed information, see <a href="Appendix A">Appendix A</a> for the terms of the Confidentiality and Security Guidelines).

#### **Protecting Census Bureau Address Information**

The most efficient method to review and match your local address list to the Census Bureau's Address List is to copy the address file onto a computer hard drive or a network server in a useable format. You must first ensure the protection of the Census Bureau's Title 13, U.S.C. address information including your Census Bureau computer-readable address file, all address list paper copies, and maps (including copies) containing structure points. (Structure points will be displayed on the address list and maps, where applicable, for the Feedback phase of the program.) For detailed information see Appendix A, Confidentiality and Security Guidelines.

The LUCA liaison must restrict access to confidential Census address information to only those individuals who have signed the Confidentiality Agreement. This includes all reviewers and anyone with access to Title 13 materials. If you need to add additional reviewers during your LUCA review, a blank Confidentiality Agreement Form is included in <a href="Appendix B">Appendix B</a>. Be sure additional reviewers have read and understand the Confidentiality and Security Guidelines, <a href="Appendix A">Appendix A</a>, before signing and returning the Confidentiality Agreement Form to the Census Bureau.

Operating systems, programs, applications, and data related to the review of Census Bureau addresses must be accessible only to LUCA program liaisons and reviewers. The automated data processing (ADP) system should restrict the read, write, delete, and execute functions applicable to the Census Bureau's address information. The ADP system must use log-on routines that require a user-ID and password that conform to the following guidelines:

- **Assign** a unique user-ID and password for each LUCA program liaison and reviewer.
- Passwords **must consist** of at least eight (8) nonblank characters consisting of at least one alphabet letter and either one number or one

- special character (\$,\*, &). No more than six consecutive characters (AAAAA) may appear in the password, and then only once.
- **Reject** passwords that are the same as the user-ID or used within the last 6 months.
- **Encrypt** passwords.
- **Disable** passwords after three bad attempts.
- **Do not display** passwords on terminals or printers.
- **Change** passwords every 90 days (more frequent change is optional) or immediately, if compromised.
- On new accounts, **change the assigned** password to a unique password the first time users log on.
- The ADP system **must display** a warning log-on feature. Computer screens must display a warning that states:

\*\*WARNING\*WARNING\*\* YOU HAVE ACCESSED A COMPUTER SYSTEM CONTAINING UNITED STATES GOVERNMENT INFORMATION. USE OF THIS COMPUTER WITHOUT AUTHORIZATION OR FOR PURPOSES FOR WHICH AUTHORIZATION HAS NOT BEEN EXTENDED IS A VIOLATION OF FEDERAL LAW AND CAN BE PUNISHED BY FINE OR IMPRISONMENT (Public Law 99-474). ALL USE MAY BE INTERCEPTED, MONITORED, RECORDED, COPIED, AUDITED, INSPECTED AND DISCLOSED TO AUTHORIZED LAW ENFORCEMENT OFFICIALS. REPORT SUSPECTED VIOLATIONS TO YOUR AGENCY SECURITY OFFICER. USE OF THIS SYSTEM INDICATES YOU CONSENT TO THIS WARNING. LOG OFF IMMEDIATELY IF YOU DO NOT AGREE TO THE CONDITIONS OF THIS WARNING.

- \*\*WARNING\*WARNING\*\*
- If you place Census Bureau address information on a shared computer system, **construct electronic security profiles** to allow only the LUCA liaison and reviewers access to the Census Bureau's address information. **Test your security** to ensure that only the LUCA liaison and reviewers are permitted access to the Census Bureau's address information.
- Lock all rooms containing computers and all associated media during non-work hours.
- **Do not leave** computers with Census Bureau address information unattended during work hours. **Log-off** the computer or **lock** the room whenever you leave.

- Label any computer diskettes, CD-ROMs, DVDs, tapes, cartridges or other computer storage media containing Census Bureau address information with the following:
  - "This document contains information the release of which is prohibited by Title 13 U.S.C. and is for Bureau of the Census official use only."
- If backup is necessary, **do not send** the tapes, cartridges, or disks offsite. **Store** them in a secured area. **Do not mix, store, or back-up LUCA data with other data.**
- Clear magnetic media (tapes, disks, hard drives) containing Census Bureau address information before reuse. To clear magnetic media, overwrite all Title 13 data three times at a minimum using a commercial disk utility program or degauss using a commercial degausser.
- Program any software you develop for displaying the Census Bureau addresses to label each affected page of a printout containing Census Bureau address information with the following:
  - "This document contains information, the release of which is prohibited by Title 13 U.S.C. and is for Bureau of the Census official use only."

# CHAPTER 4 CENSUS SUPPLIED MATERIALS

Introduction

The MAF/TIGER PARTNERSHIP SOFTWARE (MTPS) Version 2.1

The MTPS Computer Based Training (CBT)

Address List File

Address Count List File

**Shapefiles** 

Other Files and Software

Setup File

Readme.txt File

The MTPS LUCA User Guide

Zip Software

Adobe® PDF Reader Software

Adobe® Flash Software

#### Introduction

The Census Bureau supplies the following materials:

#### 1) **One (1) MTPS CD**:

- The MTPS Application.
- The MTPS CBT.

# 2) One (1) or more data CDs that may contain the following information:

- Address list.
- Address count list.
- Shapefiles
- Setup File.
- Readme.txt File.
- The MTPS LUCA User Guide.
- Zip Software
- Adobe<sup>®</sup> PDF Reader Software.
- Adobe<sup>®</sup> Flash Software.

The number of data disks depends on the size of your jurisdiction.

#### The MAF/TIGER Partnership Software (MTPS) Version 2.1

The MTPS is a user friendly GIS software, written specifically for Census geographic program participants, that is ready to load with the address list, address count list, and shapefiles for your jurisdiction. Note the licensing agreement that limits use of the MTPS to Census Bureau programs; it will

appear on the screen when you open the software. Do not distribute the software beyond your LUCA staff.

### The MTPS Computer Based Training (CBT)

The **MTPS CBT** is a step-by-step guide that helps you learn how to use the MTPS for your LUCA review. We strongly advise you to review the CBT before you begin using the application. It is accessible after you load the application software and data.

#### **Address List File**

The address list file contains all of the residential (city-style and noncity-style) addresses for your jurisdiction that are currently recorded by the Census Bureau.

#### **Address Count List File**

The address count list file contains the number of residential addresses for each census block within your jurisdiction.

# **Shapefiles**

Shapefiles contain the location and attributes of physical features. They are created using the Census Bureau's MAF/TIGER database and allow participants to submit digital updates to map features. Shapefiles require the use of a GIS application such as the MTPS.

#### Other Files and Software

#### **Setup File**

The setup file contains the geographic information that the MTPS requires in order to load the data disk(s).

#### Readme.txt File

The readme.txt file contains descriptive information about the software and the files and provides instructions on how to use them.

#### The MTPS LUCA User Guide

This is a step-by-step guide to learn how to use the MTPS for your LUCA review.

#### **Zip Software**

Although Zip software is included, the MTPS automatically zips and encrypts your updated files.

#### Adobe® PDF Reader Software

Adobe<sup>®</sup> PDF Reader Software allows you to view Adobe<sup>®</sup> Portable Document Format (PDF) files. The LUCA User's Guide and the

MAF/TIGER Partnership Software User's Guide are in Adobe® PDF format.

### Adobe® Flash Software

Adobe<sup>®</sup> Flash Player is software that allows you to view Web content created by Flash. This content may be interactive such as menus that slide, or it may consist of complex applications, games, or animations. Many Web browsers (Internet Explorer, for example) install Flash Player automatically. The MAF/TIGER Partnership Software Computer Based Training (CBT) is in Flash format. If the CBT does not run on your Web browser, you may need to install the Adobe<sup>®</sup> Flash player.

# CHAPTER 5 SETTING UP THE MAF/TIGER PARTNERSHIP SOFTWARE (MTPS) FOR LUCA REVIEW

Introduction
Installing the MTPS
Starting the MTPS
Completing the MTPS Computer Based Training (CBT)
Beginning the LUCA Review with the MTPS
Overview of Toolboxes and Buttons
Additional Resources
LUCA Program Help Desk
LUCA Technical Help Desk
LUCA Website

#### Introduction

The MTPS is a user-friendly application designed to read LUCA data disks and record map and address updates in a format ready to be submitted to the Census Bureau.

# **Installing the MTPS**

To install the MTPS, please follow these instructions:

- 1) Start Windows.
- 2) Insert the **Program CD** in your CD-ROM drive.
- 3) Select the **Run** command from the **Start** menu. Type the location of your CD-ROM drive and the word "setup" (for example, type d:\setup). **OR**

Select the **Run** command from the **Start** menu. Use the **Browse** icon to locate the setup file.

- 4) Click **OK**. The installation program will appear on your screen.
- 5) On the Welcome screen, click **Next**.
- 6) Click **Yes** to accept the Software License Agreement.
- 7) On the Select Installation Type window, accept the default option, "Install MAF/TIGER Partnership Software and Data for a Single Use." Click Next.
- 8) The setup program guides you through the installation process. Accept the default settings.
- 9) Once the program has been installed, insert the first data CD into your CD-ROM drive. (Most data sets will fit on one (1) CD.) Click **OK** when prompted.
- 10) Click Finish.
- 11) On the next window, select "Yes, I want to restart my computer now."

12) Click **Finish** to complete the setup.

### **Starting the MTPS**

To start the MTPS, please follow these instructions:

- 1) Select **Programs** from the **Start** menu.
- 2) Select MAF/TIGER Partnership Software > MAF/TIGER Partnership Software 2.1.
- 3) Enter a **User Name** and **Password** (You should have received this information under separate cover. If not, contact your local Regional Office and they will provide it to you.)
- 4) Click **OK** when prompted to install the data files.
- 5) Update your LUCA participant information, if necessary.
- 6) Select one of two options:
  - To complete the training on CD-ROM, select "Run the MAF/TIGER Partnership Software Computer Based Training". (Please refer to the Completing the Computer Based Training (CBT) section below.)

#### OR

• To launch the application, select "Go directly to the MAF/TIGER Partnership Software program."

### Completing the MTPS CBT

The MTPS CBT is a self-paced tutorial that provides instructions on how to use the MTPS application for several Census Bureau geographic programs.

The opening screen shows a total of eight (8) tutorials:

- 1) Three (3) General Skills tutorials:
  - Basic Skills.
  - Additional Skills.
  - Editing Linear Features, Area Features, and Landmarks.
- 2) Five (5) tutorials specific to Census Bureau geographic programs:
  - **LUCA** (Local Update of Census Addresses).
  - **BAS** (Boundary and Annexation Survey).
  - **PSAP** (Participant Statistical Area Programs).
  - **VTD/BBSP** (Voting Districts/Block Boundary Suggestion Program).
  - **SDRP** (School District Review Program).

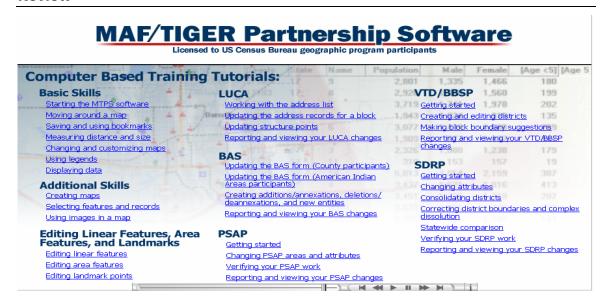

**NOTE:** This user guide provides instructions for the LUCA module of the MTPS and in addition, contains instructions for the BAS module in <u>Appendix K</u>. If you find that the boundaries for your jurisdiction do not depict the correct current location, you may submit boundary updates using the MTPS as instructed in <u>Appendix K</u>.

In the future, if you elect to participate in BAS, PSAP, VTD/BBSP, or SDRP, you will have the option to use the MTPS for these programs.

**NOTE:** All of the examples shown in this user guide and in the MTPS CBT were created with fictitious data that are not applicable to your jurisdiction, and do not contain any Title 13 information.

#### **Beginning the LUCA Review with the MTPS**

- 1) Open the MTPS application. The **Please Log In** dialog box will open.
- 2) Enter a **User Name** and **Password** (the Census Bureau will provide this information to you under separate cover).
- 3) Select **LUCA** from the main menu.
- 4) Click **Open**. This will display the **LUCA** toolbox and three windows:
  - a) LUCA Map.
  - b) LUCA Address List (only for participants who selected Option 1 or Option 2).
  - c) LUCA Address Count List.

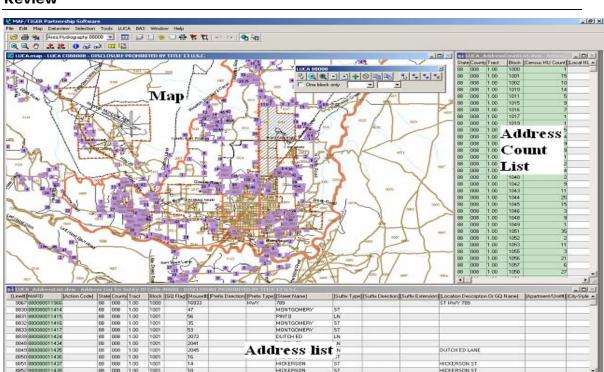

Chapter 5: Setting up the MAF/TIGER Partnership Software (MTPS) for LUCA Review

The map shows an overview of county and places. The address lists shows the individual address records and the count of addresses by block.

🗷 Start 🍃 🕢 🕞 💭 Novel-delivered Applicat... 🕙 MAFTIGER Hanual test d... 🔁 images

y untitled - Paint

군 🖫 😨 🖺 💮 🧸 🚾 🚭 10:17 AM

The MTPS allows you to combine the review of the maps, the address list, and the address count list for your geographic area. The map and the two lists are linked. If you are working from the map, selecting a block on the map automatically selects and displays the corresponding records on the address list and address count list.

The address list is sorted by tract/block, then by street name/house number. The address count list is sorted by tract/block. For other sorting options, see the MTPS Help menu.

Census blocks and census tracts are identified with numeric labels on the map. State codes, County codes, American Indian Area codes, and Incorporated Place codes are not shown on the map. Use the **Information** buttons described on page 25 to locate the codes for any given feature.

The MTPS has a simple legend. All line features are drawn first and are the same thickness. Census block, census tract, county, American Indian Area, and incorporated place symbols are displayed over the feature lines.

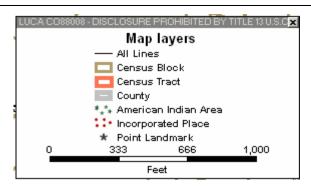

Toggle the **Legend** button on the **Standard** Toolbox (page 24) to show or hide the legend.

#### **Overview of Toolboxes and Buttons**

The MTPS has several toolboxes, each of which contains many buttons. This section is an overview of their functions. Keep in mind that you will not need to use all of them. Chapters <u>6</u>, <u>7</u>, and <u>8</u> describe in more detail how to use the toolboxes and buttons required to complete your LUCA review. For more information on any of these toolboxes and buttons, refer to the MTPS Help section.

#### Main Menu

The system loads this menu by default when you open the MTPS, and the Main Menu remains open.

Select **Map** to access:

- **Layers:** to add, hide, drop, or move map layers.
- **Scale:** to modify the map scale displayed on the computer screen.
- **Previous Scale** draws the map to the extent that was used before the most recent change. **Initial Scale** draws the map to the extent that was used when the map was created or last saved.
- **Locator:** to create a window that shows your location within the overall area.
- **Bookmarks:** to create and manage bookmarks.

Select **Selection** on the Main Menu to access:

- **Settings:** to change the status and labels of map layers.
- **Select:** to build queries by Condition, List, Value, or Location. See Appendix H.

Select **Tools** on the Main Menu to access:

• **Imagery:** to load aerial images, topographic maps, or urban color images from TerraServer USA toolbox.

• **Export:** to convert features to a different geographic format.

Select LUCA on the Main Menu to access:

- LUCA Toolbox: to turn the LUCA Toolbox on and off.
- Editing Toolboxes: to edit lines, areas, and points.
- **Default Display:** to restore the computer screen to the original layout when the MTPS is opened.
- **Verify:** to validate your edits.
- **Report Changes:** to create a ZIP file of your edits.
- Update Address Data: to import an address list.
- **Update User Information:** to make changes on the participant's information window.

#### The Standard Toolbox

The **Standard** toolbox is used to perform general tasks. This toolbox is loaded by default when you open the MTPS and remains open. It is located directly below the **Main Menu**, and can be docked and undocked:

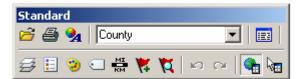

- Target Layer: to set the layer that is going to be edited County.
- **Dataview**: to see a list of records selected .
- Map Layers: to add, hide, drop, or move map layers 👼.
- **Legend**: to show or hide the map legend .
- Layer Style: to change layer symbols
- Automatic Labels: to create label styles .
- **Set the Map Scale**: to set the scale of the map on the computer screen .

#### The Tools Toolbox

The **Tools** toolbox is used to navigate the map. This toolbox is loaded by default when you open the MTPS (if you close the **Tools** toolbox

accidentally, you can open it again by selecting **Tools** from the menu toolbar on the main menu then clicking on **Toolbox**).

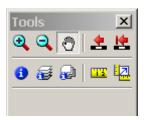

- The **Pan** and **Zoom** buttons are used to navigate around the map.
- **Zoom In** and **Zoom Out** buttons 2.
- Pan button 🖱.

**NOTE:** Every time you open the MTPS the map will display the geographic extent you viewed before closing the application.

**NOTE:** The labeling of the features depends on the scale of the map view; the further you zoom in to the map, the more labels you will see.

- The **Scale** buttons are used to go back to the **Previous Scale** or the **Initial Scale**.
- The **Information** button is used to display the fields of the address records. Select a line to display its attributes. buttons display **multi-layer** and **multi-layer area** information, respectively.

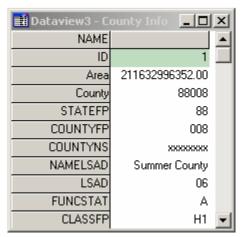

• The **Measuring** buttons are used to **Measure Distance** or **Measure Size** 

#### The LUCA Toolbox

The **LUCA** toolbox is used for editing the address list and the address count list. It is loaded by default when you open the MTPS (if you close the LUCA toolbox accidentally, you can load it again by selecting **LUCA** on the menu toolbar and then clicking on **LUCA** toolbox).

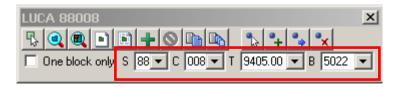

Click on the **Pick Block** icon. Select the **One Block Only** box, on the block only, and using the mouse, click inside one census block on the map. The related census block records on the address list and the address count list are displayed.

**NOTE:** The information shown in the S (State), C (County), T (Tract), and B (Block) boxes will be the block you selected on the map and the associated state, county, and tract codes. The dropdown menus for these boxes can also be used to select a particular block.

- Click on the **Zoom to Block** icon to zoom in and center the map on the selected block; click on the **Zoom to the Entire Map** icon to show the entire geographic extent of the map.
- Click on the **Add a New Address** icon to add a new address record. Fill out the information on the highlighted line.

#### Other LUCA Toolbox Icons

Other LUCA toolbox icons include:

- Create a Block Layout and Create a Multiple Block Layout
- Delete an Added Address Record
- Copy the Current Record and Multiple Copies of the Current Record
- Structure Point icons are not used for this phase of LUCA Review.

**NOTE**: The **LUCA** Toolbox remains in the same place on the screen unless you move it or close it. The **Tools** Toolbox and the **Line Editing** Toolbox disappear from the screen when you are working with the address list or the address count list but reappear when you click on the map.

#### The Line Editing Toolbox

The **Line Editing** toolbox is used to edit road features. This toolbox is not loaded by default when you open the MTPS. To open it, click on **Line Editing** under **LUCA** on the main menu.

Refer to <u>Chapter 8</u> for additional line editing instructions.

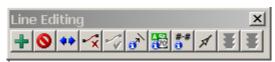

- Click on the **Add Line** icon to add a line. Click on the start of a new line, drag the mouse to the end of the line and double-click. (Click at intermediate points on the line when necessary to make it smooth.)
- Click on **Delete Line** then click on a line segment to delete it.
- Click on the **Split Line** to split a line then click where you want to split the line.
- Click on Cancel Edits to undo the most recent action or Save Edits, to save your work.

### Other Line Editing Toolbox Icons

Other Line Editing toolbox icons:

- Copy and Delete Line and Replace Copied Line.
- Edit Line Attributes, Display Alternate Names, and Display Alternate Addresses
- Show Right/Left Direction Arrows are toggle icons that alternatively show or hide the arrows (click again to Hide Right/Left Direction Arrows)

#### **Bookmarks**

The MTPS allows you to save a particular map extent as a bookmark. You can view it at any time.

Click **Bookmarks** from the **Map** menu. Click **Create**.

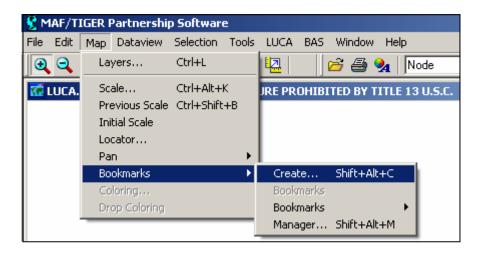

Type a name in the **Create Bookmarks** window. Click **OK**.

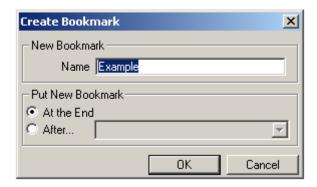

Click on the name of the bookmark you created to go back to the map extent you bookmarked. The MTPS will zoom to that map extent.

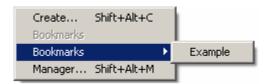

#### **Additional Resources**

#### The MTPS Computer-Based Training (CBT)

You may have the MTPS and the CBT open at the same time while you are completing your training, or for reference purposes.

#### The MTPS Help Menu

The MTPS Help Menu provides a variety of options for finding information on a particular topic.

1) Select **Help** from the main menu and then click **Contents**. The screen on the left shows a list of topics. At the bottom of the right screen you can select either the link to the **MTPS Basic Skills Help** or the link to **Census Program Help**:

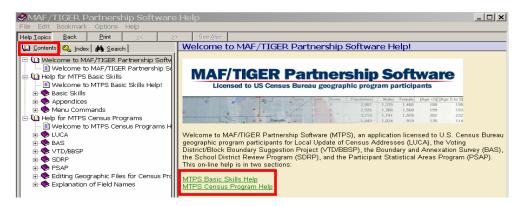

2) Select the **Index** tab on the left side and the following screen will display:

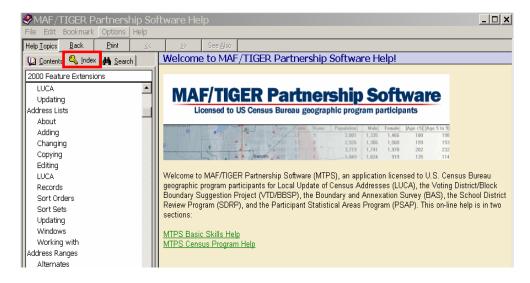

3) Select the **Search** tab on the left screen and the following screen will display:

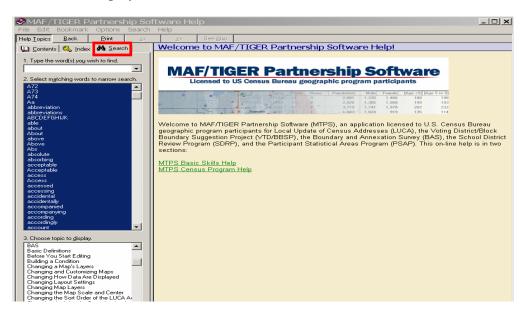

4) Select a word from one of the lists in the left column or type a word into the search box.

#### **LUCA Program Help Desk**

If you have questions concerning the LUCA geographic program, please call your local **Regional Office** toll free at **1-866-511-LUCA (5822).** 

#### **LUCA Technical Help Desk**

If you have questions concerning the MTPS and the electronic data, please call the LUCA **Help Desk** toll free at **1-866-919-LUCA** (5822).

#### **LUCA Website**

Visit the Census Bureau's LUCA Web site at <www.census.gov/geo/www/luca2010/luca.html> for additional information.

### CHAPTER 6 REVIEWING AND UPDATING THE CENSUS BUREAU'S ADDRESS LIST

Introduction

The Census Bureau's Address List

Action Codes for Updating the Address List

A-Added

C-Changed

**D-Deleted** 

J-Out of Jurisdiction

N-Nonresidential or Commercial

#### Introduction

This chapter provides instructions on making updates to the Census Bureau's Address List. The address list is the primary review tool for your LUCA program review.

Compare the addresses on the Census Bureau's Address List to the addresses on your local address list, and make any updates as necessary following the instructions in this chapter. For consistency, make any necessary updates on the map so that your map matches the address list. If your resources are limited, focus your review on areas with new addresses or address changes.

You can add or edit only **city-style** addresses. (The noncity-style addresses are shaded in green on the address list.) Please refer to <u>Chapter 8</u> for instructions for updating the corresponding maps.

#### The Census Bureau's Address List

The Census Bureau's Address List contains all of the residential (city-style and noncity-style) addresses known to the Census Bureau within your jurisdiction. It also contains census geographic codes (state, county, census tract, census block) that indicate the location of each address.

The **Entity ID** Code, a unique identification number (maximum character length is 12 characters) assigned by the Census Bureau to each entity, is listed at the top of the address list.

| Entity               | Entity Entity Identification Code                         |    |
|----------------------|-----------------------------------------------------------|----|
| State                | ST (2 alpha) + (2 numeric)                                | 4  |
| County               | CO (2 alpha) + State (2 numeric) + County (3 numeric)     | 7  |
| Place                | PL (2 alpha) + State (2 numeric) + FIPS Place (5 numeric) | 9  |
| Minor Civil Division | MC(2 alpha) + State (2 numeric) + County (3 numeric) +    | 12 |
| (MCD)                | FIPS MCD (5 numeric)                                      |    |

Each address record in the address list contains 22 fields of information. The header displays the field names for each data column in the file.

Each address record contains the following fields:

- 1. **Line Number**—sequential number for each address record in the file. <u>Do not edit this field</u>. You may use this field to return the address list to the original sort after changing the sort.
- 2. **MAFID**–unique control number (maximum character length is 9 characters) assigned to each MAF address. The MTPS does not allow you to edit this field.
- 3. **Action Code**—use this field to record the type of change when an update is made to the address list:
  - A-Added addresses.
  - C-Changed addresses.
  - D-Deleted addresses.
  - J-Out of jurisdiction addresses.
  - N-Nonresidential or commercial addresses.
- 4. **State**–2-digit current state code for your jurisdiction. You may edit this field to record your correct state code.
- 5. **County**–3-digit current county code for your jurisdiction. You may edit this field to record your correct county code.
- 6. **Tract**—Census tract numbers contain up to a 4-digit number followed by a decimal point and a 2-digit number for suffixed tracts, e.g., 1234.01. For census tracts without a suffix, the number will contain a period with zero fill, e.g., 4567.00. You may edit this field to record correct census tract numbers.
- 7. **Block**—Census block numbers contain a 4-digit number plus one alpha character, if applicable, e.g. 3001A. You may edit this field to record correct census block numbers.
- 8. **GQ** (**Group Quarters**) **Flag**—displays a "**Y**" for addresses that are considered group quarters, such as nursing homes or dormitories. You may edit this field for group quarters addresses.
  - **NOTE**: If you enter a "**Y**" in the **GQ Flag** field, you **must** provide a group quarters name in the **Location Description or GQ Name** field. The Census Bureau will not process an identified group quarters address record without a group quarters name.
- 9. **House** #-housing unit or group quarters assigned house number, which can contain number, letters, hyphens, or other characters e.g., 2718, 1002-3. You may edit this field to record correct house numbers.

- Prefix Qualifier

  for street names, examples include, EXT, ALT, BUS, OLD, such as ALT Rt 30 or OLD Warren Rd. You may edit this field.
- 11. **Prefix Direction**—for street names, examples include, N, W, SE, such as **N** Elm St or **SE** Chestnut Dr. You may edit this field.
- 12. **Prefix Type**—for street names, examples include, HWY, RT, US, such as **HWY** 154 or **RT** 222. You may edit this field.
- 13. **Street Name**—full street or road name such as **APPLE BLOSSOM** or **9**<sup>th</sup>. You may edit this field to record correct street names.

**NOTE:** Census blocks within your jurisdiction that contain no addresses known to the Census Bureau will contain the following statement in the **Street Name** field:

"NO KNOWN ADDRESSES IN THIS BLOCK"

Do not edit records for addresses containing this statement.

- 14. **Suffix Type**–examples include, ST, CT, AVE, DR, such as Marley **ST** or Winterberry **DR**. You may edit this field.
- 15. **Suffix Direction**—for street names, examples include, N, W, SE, such as Waverly Dr **S**. You may edit this field.
- 16. **Suffix Qualifier**–for street names, examples include, EXT, ALT, BUS, such as 6<sup>th</sup> St **EXT.** You may edit this field.
- 17. Location Description or GQ Name—description of a living quarters (e.g., Red Brick Ranch w/White Shutters) or name of group quarters (e.g. Dobbs Hall). If the value in the GQ Flag field is "Y," you must edit or enter the GQ name in the Location Description or GQ Name field.

**NOTE**: If you enter a "**Y**" in the **GQ Flag** field, you **must** provide a group quarters name. The Census Bureau will not process an identified group quarters address record without a group quarters name. Examples include Mayfair Nursing Home, Smith Dormitory.

If the value in the **GQ Flag** field is blank, do not edit or add values in the **Location Description or GQ Name** field.

- 18. **Apartment/Unit** #-apartment or unit number, if applicable. This column may contain apartment unit numbers (e.g., 101 or 101A), location (e.g., rear, basement), or trailer lot number. (See Appendix J, Unit Designation Abbreviation Examples.)
- 19. **City-Style Mailing ZIP Code**–5-digit ZIP Code for city-style mailing addresses. You may edit this field.

- 20. **Non City-Style Mail Delivery Address** (RR#, HCR#, or PO BOX#)—identifies noncity-style mail deliver address such as rural route and box number, post office box number, etc. <u>Do not edit</u> this field.
- 21. **Non City-Style Mailing ZIP Code**–5-digit ZIP Code for noncity-style mailing addresses. <u>Do not edit this field</u>.
- 22. **Structure Point**—4-digit number plus one alpha character number assigned by the Census Bureau to a structure that contains a housing unit or a group quarters address. This field will be blank for the Review phase of the LUCA program but data will be provided for the Feedback phase of the program. <u>Do</u> not edit this field.

#### **Action Codes for Updating the Address List**

There are five action codes you can use to make updates to the address list:

- A-Added
- C-Changed
- **D**–Deleted
- **J**–Out of Jurisdiction
- N-Nonresidential or Commercial

#### **A-Added Addresses**

1) Select the block on the map for which you need to insert an address: from the **LUCA** toolbox, click on **Pick Block** then click on the icon to **Add a New Address Record.** 

#### OR

2) Select the tract and block (T and B) from the **LUCA** toolbox pull down lists:

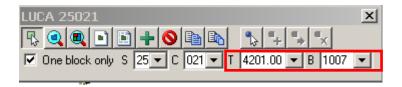

• A new address record is displayed on the address list, containing all the correct geocodes (state, county, tract, block codes) and an "A-Added" in the **Action Code** field:

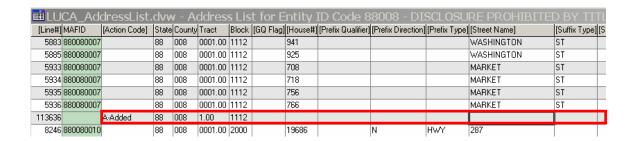

**NOTE:** Geocodes are automatically entered when you select a block. Verify that you have selected the correct block.

- 3) Enter the required address information in the appropriate fields for each new address:
  - House number.
  - Street or road name, including prefix and suffix qualifiers, direction, and type.
  - Apartment/unit number, if applicable:

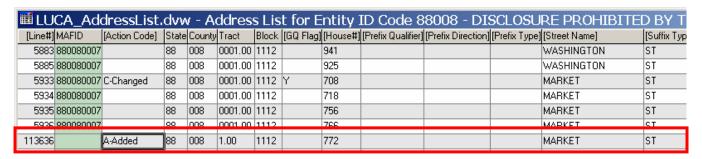

For example, the new multiunit structure located at the basic street address 1500 Cascade Street contains ten (10) units.

- Add one record with the correct census geography (i.e., state code, county code, census tract number, census block number) and the basic street address, 1500 Cascade Street.
- Copy that record nine (9) times using the **Multiple Copies of the Current Record** button on the **LUCA** toolbox.
- For each added unit at 1500 Cascade St., enter the appropriate value in the **Apartment/Unit** # field. For example, for the first unit added at 1500 Cascade Street, enter "1" in the **Apartment/Unit** # field; for the second unit record added, enter "2" in the **Apartment/Unit** # field, and so on, until you get to the tenth unit record, where you enter "10" in the **Apartment/Unit** # field.

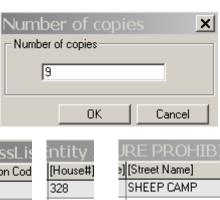

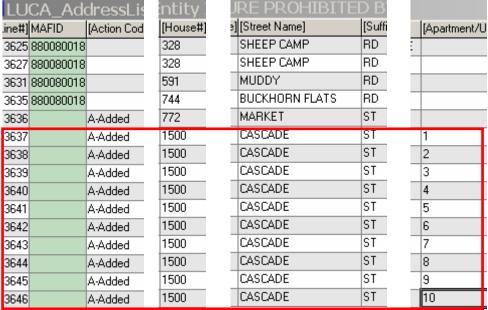

**NOTE:** To add mobile homes or trailer lots, whether occupied or vacant, use the same procedure as applied to apartments.

- ZIP Code (if the address is a mailing address).
- Group Quarters flag, if applicable:
  - o Enter a "Y" in the **GQ Flag** field for a group quarters address.

**NOTE:** If you enter a "**Y**" in the **GQ Flag** field, you **must** provide a group quarters name. The Census Bureau will not process an identified group quarters address record without a group quarters name.

4) If applicable, add new streets or other map features on the Census Bureau digital map. See <u>Chapter 8</u> for more information.

#### C-Changed Addresses

Replace all incorrect geographic codes (i.e., state code, county code, census tract number, and census block number) and/or address information with the correct information. A "C-Changed" will automatically appear in the **Action Code** field.

You may correct information in the following fields:

- State code.
- County code.
- Census tract number.
- Census block number.
- Group quarters designation.
- House number.
- Street name (one or more of items 10-16 defined on page 33).
- Group quarters name.
- Apartment/unit number.
- ZIP Code.

### Conversion of a Single Housing Unit to a Multiunit Structure (Multiple units in one address)

- Using the existing address record, add the first unit designator in the **Apartment/Unit** # field. A "C-Changed" will appear in the **Action Code** field.
- Create additional records for the same address: from the LUCA toolbox click on Copy the Current Record to create one additional record, or Multiple Copies of the Current Record, which will prompt you to input the number of copies needed.
- Enter the unit designator in the Apartment/Unit # field for each new record.

**NOTE:** If the apartment/unit designators are unknown but you know the unit count in the multiunit structure, assign each unit a number. Enter the number, preceded by an "\*", in the **Apartment/Unit** # field for each unit added. The "\*" will alert the Census Bureau that the actual unit designators are unknown and that we need to obtain further information during the Address Canvassing Operation.

#### Conversion of a Multiunit Structure to a Single Housing Unit

- Remove the unit designation in the **Apartment/Unit** # field.
- "C-Changed" will automatically appear in the **Action Code** field for the first unit address record.
- For the remaining units, enter "D-Deleted" in the **Action Code** field.

#### Conversion of a Group Quarter to a Single Housing Unit

- Remove the "Y" in the **GQ Flag** field.
- Remove the name of the group quarters in the Location
   Description or GQ Name field.

• "C-Changed" will automatically appear in the **Action Code** field.

#### Conversion of a Single Housing Unit to a Group Quarters

- Add a "Y" in the **GQ Flag** field for a group quarters address.
- "C-Changed" will automatically appear in the **Action Code** field.
- Add the name of the group quarters in the Location Description or GQ Name field.
- Update the shapefiles as needed so that the map matches the new information on the address list.

#### **D-Deleted Addresses**

Select "D-Deleted" from the Action Code drop down list.
 Exercise caution when using this action code so that you do not inadvertently delete valid records. Verify that the housing unit or group quarter does not exist, is uninhabitable, or that it is a duplicate address (duplicate addresses are those that are incorrectly listed multiple times on the Census Address List). The address record will remain visible on the address list and will be verified by the Census Bureau during the Address Canvassing operation.

**NOTE:** Do not use the "D-Deleted" action code for existing nonresidential or commercial addresses; instead, use "N-Nonresidential or Commercial" action code.

• Make the corresponding deletions on the map, as explained in Chapter 8, so that the map is consistent with the address list.

#### J-Out of Jurisdiction Addresses

• Select "J-Out of Jurisdiction" from the Action Code drop down list for addresses that are not in your jurisdiction. The address record will remain visible on the address list and will be verified by the Census Bureau during the Address Canvassing Operation.

#### N-Nonresidential or Commercial Addresses

• Select "N-Nonresidential or Commercial" from the Action Code drop down list for addresses that are used for any purpose other than residential (for example, a business, school, church, government office). Verify that the address does not contain a living quarter. Some structures can contain both residential and nonresidential units even though they have a single address such as an apartment over a store or a home with an office. The address record will remain visible on the address list and will be verified by the Census Bureau during the Address Canvassing Operation.

### CHAPTER 7 REVIEWING AND UPDATING THE ADDRESS COUNT LIST

Introduction
Reviewing and Editing the Address Count List File

#### Introduction

The address count list contains the number of housing unit and group quarter addresses on the address list for each census block within your jurisdiction. Use this list to identify inconsistencies between the Census Bureau's housing unit and/or group quarters address counts and your housing unit and/or group quarters address counts.

The **Entity ID Code**, a unique identification number (maximum character length is 12 characters) assigned by the Census Bureau to each entity, is listed at the top of the address count list.

| Entity               | Entity Identification Code                                | Total<br>Characters |
|----------------------|-----------------------------------------------------------|---------------------|
| State                | ST (2 alpha) + (2 numeric)                                | 4                   |
| County               | CO (2 alpha) + State (2 numeric) + County (3 numeric)     | 7                   |
| Place                | PL (2 alpha) + State (2 numeric) + FIPS Place (5 numeric) | 9                   |
| Minor Civil Division | MC(2 alpha) + State (2 numeric) + County (3 numeric) +    | 12                  |
| (MCD)                | FIPS MCD (5 numeric)                                      |                     |

Each block record in the Address Count List file contains eight (8) fields of information. The character length of each record may vary. The header displays the field names for each data column in the file:

- 1. **State**–2-digit current state code for your jurisdiction. This field is prepopulated and <u>cannot be edited</u>.
- 2. **County**–3-digit current county code for your jurisdiction. This field is prepopulated and <u>cannot be edited</u>.
- 3. **Tract**—Contains up to a 4-digit number followed by a decimal point and a 2-digit number for suffixed tracts, e.g., 1234.01. For census tracts without a suffix, the number will contain a period with zero fill, e.g., 4567.00. This field is prepopulated and cannot be edited.
- 4. **Block**—Contains a 4-digit number plus one alpha character, if applicable, e.g. 3001a. This field is prepopulated and cannot be edited.
- 5. **Census HU Count**—Census Bureau's most recent count of housing unit addresses. This field is prepopulated and <u>cannot be edited</u>.

- 6. **Local HU Count**—this field is blank to record your local count of housing unit addresses if there is a discrepancy between the Census Bureau's count of housing unit addresses and your local count of housing unit addresses.
- 7. **Census GQ Count**—Census Bureau's most recent count of group quarters addresses. This field is prepopulated and cannot be edited.
- 8. **Local GQ Count**—this field is blank to record your local count of group quarters addresses, if there is a discrepancy between the Census Bureau's count of group quarters addresses and your local count of group of quarters addresses.

These are some guidelines you should follow when planning your review:

- If a census block contains all city-style addresses, you can update **either** the individual city-style addresses on the address list **or** challenge the count of addresses on the address count list, but you **cannot** do both within the same block.
- If you have reviewed and updated the address list for every block in your jurisdiction, you cannot make any challenges to the address count list.
- If your address list and the Census Bureau's Address List contain only noncity-style addresses for a census block, you can challenge the count of addresses for that block only if a discrepancy exists.

**NOTE:** It is to your benefit and the Census Bureau's, that you provide city-style address updates wherever applicable, rather than challenging the count of addresses in a census block.

#### Reviewing and Editing the Address Count List File

1) Review the Census Bureau's current housing unit address count for each census block within your jurisdiction.

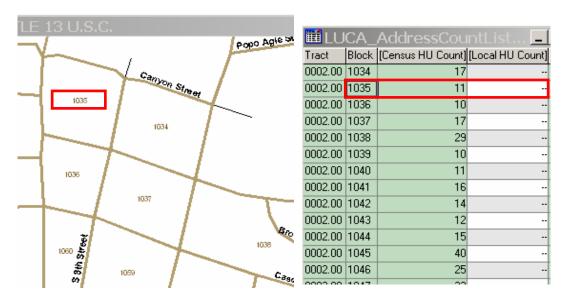

- 2) If there is a discrepancy between the Census Bureau's current housing unit address count and your local housing unit count for any census block, fill in the **Local HU Count** field for that particular census block.
- 3) Record any discrepancy between the Census Bureau's current address count for group quarters and your local address count for group quarters in the **Local GQ Count** field for that particular census block.
- 4) Make any necessary corrections to the Census Bureau's maps.

### CHAPTER 8 UPDATING CENSUS BUREAU SHAPEFILES

Introduction

Introduction

Reading a Census Bureau Map

**Examples of Map Updates** 

Map Example 1: Adding a New Street

Map Example 2: Correcting a Street Name

Map Example 3: Moving a Street Map Example 4: Deleting a Street

The MTPS displays the Census Bureau shapefiles as a reference for locating and geocoding individual addresses, and for updating and correcting your jurisdiction's features and boundaries.

The spatial map updates you provide will allow the Census Bureau to update the TIGER® database so that all subsequent spatial map and address list products reflect these changes.

#### Reading a Census Bureau Map

The Census Bureau map shows some of the same information found on a typical road map, such as streets and roads, water features, and legal boundaries. However, the Census Bureau map displays this information using symbols unique to the Census Bureau. The maps display the following information:

- Boundaries.
- Streets and roads and their names.
- Water features and their names, if any.
- Other features and their names, if applicable.
- Jurisdiction codes and jurisdiction names and adjacent areas.
- Census block boundaries and numbers.
- Census tract boundaries and numbers.

Click on the **Show or Hide the Legend** icon on the Standard menu to display the map legend showing the symbols used on the maps.

#### **Examples of Map Updates**

- Adding a new street.
- Correcting a street name.
- Moving a street
- Deleting a street

**NOTE:** Edits to the address list and the Address Count List are automatically saved.

**NOTE:** Edits to features on the map must be saved manually. See the **Cancel Edits** and **Save Edits** buttons described below.

#### Map Example 1: Adding a New Street

During your review, you may find streets that are partially or entirely missing from the maps.

For example, Heekin Ave is a new street with newly constructed housing units in census tract **9704** and census block **1304**. The addresses are missing from the address list and the street is missing from the map.

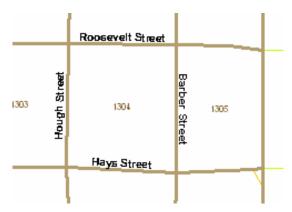

Click the **Add Line** button on the **Line Editing** toolbox. Click on the starting point for Heekin Avenue, and drag the mouse to the end of the avenue, adding points as needed to define the shape. Double click to end the line.

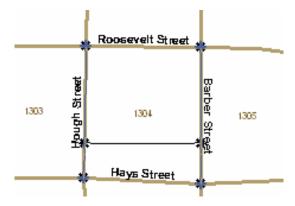

A table will pop up for inserting the following information:

1) **MAF/TIGER Feature Class Code -** Click to the right of the MTFCC title (*See* Appendix G) and a pop-up table to select from will appear.

2) **Full Feature Name** - Enter the feature name, including any qualifiers such as prefixes or suffixes and street types. If the feature does not have a name, select the + sign, and "Unnamed feature" will display.

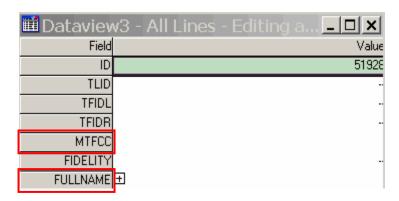

**NOTE:** The MTPS software automatically assigns a sequential number for each dataview you open sequentially; the first is Dataview1, the second is Dataview2, and so on. The numbers are labels and have no bearing on the data you are entering.

Click **Save Edits** and the feature name will appear on the map.

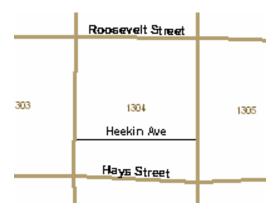

**NOTE:** Addresses are included in MAF/TIGER either as individual addresses or as address ranges. For city-style addresses, an address range consists of the lowest and the highest address numbers that identify structures along each side of a street segment. Usually one side of the street has even address numbers and the other side has odd address numbers.

An address break is the city-style address on each side of a boundary or at an intersection with another street or feature.

**NOTE:** New street features that are added on the map will not have their corresponding address attributes until the street fields are individually populated in the address list. (For more information, see Chapter 6).

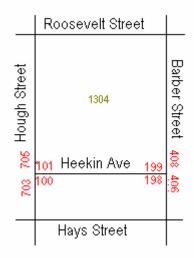

You can enter address ranges in the following address list fields:

| LTOADD   | Left To Address    | 199 |
|----------|--------------------|-----|
| RTOADD   | Right To Address   | 198 |
| LFROMADD | Left From Address  | 101 |
| RFROMADD | Right From Address | 100 |

Addresses are coded FROM the low address TO the high address on the LEFT, and FROM the low address TO the high address on the RIGHT.

Heekin Ave connects Hough St and Barber St. The address breaks (406-408 and 703-705) at the new intersections are shown in the drawing above.

#### Map Example 2: Correcting a Street Name

The map shows **HOWARD ST** instead of the correct name, **BROWARD ST** 

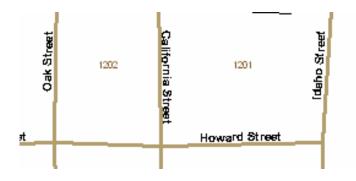

• From the **Line Editing** toolbox, click the **Edit Line Attributes** icon. Then click on the road feature you want to correct. A dataview with the attributes for that line will pop up on your screen:

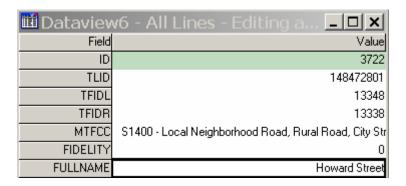

• Enter the correct name in the **FULLNAME** field:

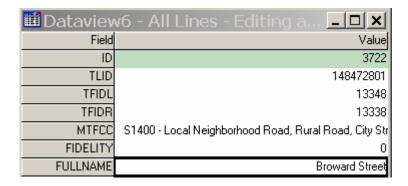

- Click the **Save Edits** button on the **Line Editing** toolbox. The name will be corrected on the map.
- Repeat for each line to be corrected (in this example, from Oak Street to California Street as well as from California Street to Idaho Street).
- Check the address list, and make any corrections as needed, so that the maps match the address list. Each address with the incorrect name needs to be corrected on the address list. (For more information, see Chapter 6.)

#### Map Example 3: Moving a Street

The Census Bureau map shows **Caitlin Ct** located in census block **1006**. Actually, **Caitlin Ct** is located in census block **1007**.

• Click the Copy and Delete button on the Line Editing Toolbox. Click on Caitlin Ct to select the line. The line will turn red as illustrated in the following figure.

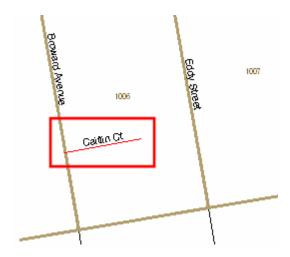

- Click the **Replace Copied Line** button on the **Line Editing** toolbox. Click at the beginning of the replacement line, drag it to the end and double click.
- Click the **Save Edits** button on the **Line Editing** toolbox. The original street will show as a red dashed line. The new line will carry all the attributes of the original line.

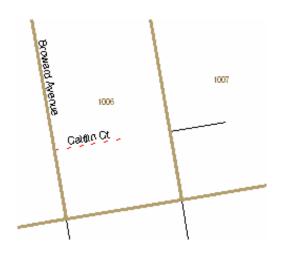

**NOTE:** The street name may not show up on the new line on the map, but if you check **Edit Line Attributes** on the **Line Editing** toolbox, you will see that the name and other attributes have been transferred.

#### Map Example 4: Deleting a Street

All of the housing units along a portion of **McKim Street** in census block **1007** have been demolished and this section of the street no longer exists.

• Click the **Delete Line** button on the **Line Editing Toolbox**. Click on the line to be deleted. The line will turn red:

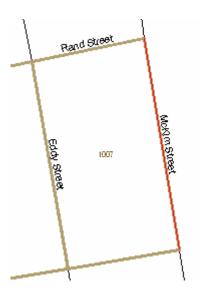

• Click the **Save Edits** button on the **Line Editing** toolbox. The deleted line will show as a red dashed line:

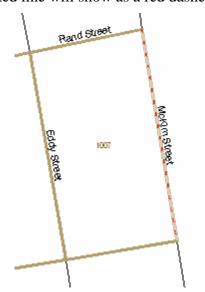

• Delete all affected addresses on the address list so that the maps match the list. (*For more information, see* Chapter 6.)

### CHAPTER 9 SUBMITTING YOUR LUCA PROGRAM UPDATES

Submitting LUCA Program Updates Creating the Changes File Shipping the Changes File CD

#### **Submitting LUCA Program Updates**

After completing your review and update of the LUCA materials, return the materials with updates to the **Census Bureau's Regional Office** for your jurisdiction (*see* Appendix L for a list of Regional Offices). Include the **Inventory Form** (Appendix D) with your returned materials. Follow the procedure guidelines below for shipping the Title 13 data back to the Census Bureau as outlined in this chapter.

#### **Creating the Changes File**

- Select **Report Changes** from the **LUCA** dropdown menu.
- The MTPS prompts you to create a ZIP file of your updates.
  - o Enter your password.
  - The name of the ZIP file will correspond to the Entity ID, and will contain the phrase "LUCA\_xxxxxxxxxxxxReturn."
  - o If you want to review your changes, use Windows Explorer to open the ZIP file you created and extract its contents to a folder on your computer. If you want to review changes to the address list, you will be prompted to enter a password at this point. This is the same password supplied by the Census Bureau at the beginning of the LUCA program.
- Make two CDs of the Changes File:
  - o Return one CD to the Census Bureau.
  - Keep one CD as a backup copy for your records until the completion of the LUCA program.

#### **Shipping the Changes File CD**

- Insert the Changes File CD in an **opaque**, **sealable envelope**. The envelope must be durable enough to prevent someone from viewing or tampering with the enclosed materials.
- Write, "DISCLOSURE PROHIBITED BY Title 13 U.S.C." on both sides of this envelope, as shown in Appendix E.
- Insert the sealed and labeled envelope into another opaque envelope and seal it. DO NOT write "DISCLOSURE PROHIBITED BY Title 13 U.S.C." on the <u>outer</u> envelope.

Address the outer envelope to:

ATTN: Geography U.S. Census Bureau

Address for your Census Bureau Regional Office

(See Appendix L for Regional Office boundaries and addresses)

- Use the FedEx label provided to you, if FedEx service is available in your area.
- Use any shipping company that provides tracking services such as U.S. Postal Service (USPS), FedEx, United Parcel Service (UPS), or similar service.

Contact you Census Bureau Regional Office toll free at 1-866-511-LUCA (5822) if you have questions about submitting your materials for the LUCA program.

# CHAPTER 10 RETURNING OR DESTROYING CENSUS BUREAU TITLE 13 MATERIALS AFTER FEEDBACK

Program Conclusion

Method for Returning Census Bureau Title 13 Materials

Methods for Destroying Census Bureau Title 13 Materials

### **Program Conclusion**

At the **conclusion of the appeals process**, you must return to the Census Bureau or destroy all Title 13, U.S.C. address lists and all copies. If you choose to destroy Title 13, U.S.C. materials, you must follow the Census Bureau's specific guidelines for destroying Title 13 materials as described below or in the Confidentiality and Security Guidelines.

The designated liaison is required to verify the return or destruction of any remaining Title 13 materials, both paper and computer-readable (i.e. paper copies, backup files, etc.) by **signing and returning** to the Census Bureau the Return or Destruction of Title 13, U.S.C. Materials form found in Appendix F. If you return your Title 13 materials to the Census Bureau, **this form must be included**. All LUCA program reviewers and anyone with access to Title 13 materials (includes all persons who signed the Confidentiality Agreement Form) are required to sign and date this form once the appeals process has concluded. Should any liaison, reviewer, or anyone with access to Title 13 materials leave before the completion of the LUCA program, they are required to sign out of the program by signing and dating this form. If any liaison or reviewer leaves and fails to sign and date this form, the current liaison can sign out on their behalf.

#### **Method for Returning Census Bureau Title 13 Materials**

If you choose to return the Census Bureau's data files instead of destroying them:

- Insert the Changes File CD in an **opaque**, **sealable envelope**. The envelope must be durable enough to prevent someone from viewing or tampering with the enclosed materials.
- Write, "DISCLOSURE PROHIBITED BY Title 13 U.S.C." on both sides of this envelope, as shown in Appendix E.
- Insert the sealed and labeled envelope into another opaque envelope and seal it.
- DO NOT write, "DISCLOSURE PROHIBITED BY Title 13 U.S.C." on the outer envelope.

### Chapter 10: Returning or Destroying Census Bureau Title 13 Material After Feedback

• Address the outer envelope to:

ATTN: Geography U.S. Census Bureau

Address for your Census Bureau Regional Office

(See Appendix L for Regional Office boundaries and addresses)

- Use the FedEx label provided to you, if FedEx service is available in your area.
- Use any shipping company that provides tracking services such as U.S. Postal Service (USPS), FedEx, United Parcel Service (UPS), or similar service.

Contact you Census Bureau Regional Office if you have questions about submitting your materials for the LUCA program.

#### Method for Destroying Census Bureau Title 13 Materials

- Only those individuals who signed the Confidentiality Agreement Form are permitted to destroy the Census Bureau's Title 13 materials.
- Never deposit Census Bureau confidential materials in a trash or recycle container before destruction.
- Store the materials in a secure area in a container labeled "document destruction container" until they are destroyed.
- The destruction process must prevent recognition or reconstruction of the paper or computer-readable information. Use one of the following methods to destroy census confidential materials:
  - o Shredding.
  - o Chemical decomposition.
  - o Pulverizing (such as, hammer mills, choppers, etc.).
  - o Burning (only in a facility approved by the Environmental Protection Agency).
  - Clear magnetic media (tapes, disks, hard drives) containing Census Bureau address information before reuse. To clear, overwrite all Title 13 data a minimum of three times using a commercial disk utility program or degauss using a commercial degausser.
  - Clear diskettes by running a magnetic strip of sufficient length to reach all areas of the disk over and under each surface a minimum of three times. If the information cannot be destroyed as suggested, the disk must be damaged in an obvious manner to prevent use in any disk drive unit and discarded.

### **Chapter 10: Returning or Destroying Census Bureau Title 13 Material After Feedback**

 Destroy CD-ROMs and DVDs using a commercial grade shredder, suitable for rendering them unuseable; or cut them up with scissors in an obvious manner to prevent use in a drive unit.

**NOTE:** Hand tearing or burying information in a landfill are unacceptable methods of disposal.

If you have questions regarding the return or destruction of Title 13 materials, contact your Census Bureau Regional Office toll free at 1-866-511-LUCA (5822). (See Appendix L.)

APPENDIX A
CONFIDENTIALITY AND SECURITY GUIDELINES

The law requires the U.S. Census Bureau to maintain the confidentiality for all of the information that it collects. The Census Bureau takes its responsibility to protect the confidentiality of the information it collects very seriously. Respondents place their trust in the Census Bureau each time they complete a survey or an interview. This trust in confidentiality is critical to the success of the Census Bureau's mission to collect and report the most accurate data possible. To uphold the law, the Census Bureau requires that all individuals who work with the Census Bureau's confidential materials read. understand, and agree to abide by the confidentiality and security guidelines outlined below.

#### Why Address Information Is Protected

Title 13, United States Code (U.S.C.), provides for the confidential treatment of census-related information. Chapter 1, Section 9 of the code states:

"Neither the Secretary, nor any other officer or employee of the Department of Commerce or bureau or agency thereof, or local government census liaison, may, except as provided in section 8 or 16 or chapter 10 of this title...

- 1) use the information furnished under the provisions of this title for any purpose other than the statistical purposes for which it is supplied; or
- 2) make any publication whereby the data furnished by any particular establishment or

- individual under this title can be identified; or
- 3) permit anyone other than the sworn officers and employees of the Department or bureau or agency thereof to examine the individual reports."

Section 214 of the Code and the Uniform Sentencing Act of 1984 set the penalty for the wrongful disclosure or release of information protected by Title 13 at a fine of not more than \$250,000 or imprisonment for not more than 5 years, or both.

To implement this law, all Census Bureau employees (both temporary and permanent) take an oath to maintain the confidentiality of the census information they encounter in their work. Census information includes:

- Everything on a completed or partially completed questionnaire or obtained in a personal or telephone interview.
- Individual addresses maintained by the Census Bureau that Local Update of Census Addresses (LUCA) Program liaisons review.
- Maps that identify the location of individual housing units and/or group quarters ("structure points").

Title 13 of the U.S.C. does not protect generalized address information, such as the address range data available in the Census Bureau's digital shapefile products.

In 1994, the U.S. Congress amended Chapter 1 of Title 13 to allow local government designated census liaisons to review the Census Bureau's address list for their area. This amendment recognizes the important role that local knowledge and participation can play in building and updating an accurate, comprehensive census address list. In amending this chapter, the Congress reaffirmed the confidential nature of address information.

#### The Confidentiality Agreement

Each participating government must designate a primary liaison. The primary liaison, all reviewers, and anyone with access to Title 13, U.S.C. materials must understand and sign the Confidentiality Agreement. The Census Bureau considers all individuals who have access to the Census Bureau's address information and maps showing the location of housing units and group quarters, liaisons. Therefore, all Option 1 and Option 2 2010 Decennial Census LUCA Program liaisons, reviewers, and anyone with access to Title 13 materials must sign the Confidentiality Agreement.

Signatures on this form constitute an agreement by each individual to abide by the security guidelines outlined below. While access to Title 13 protected information is temporary, the commitment to keep the information confidential is permanent.

 The Census Bureau will not deliver the address list materials to Option 1 and Option 2 participants until we have received a completed and signed Confidentiality
Agreement and Self-Assessment Form.

 Although you may have prior confidentiality agreements on file at the Census Bureau, these will not fulfill the requirements of the 2010 Decennial Census LUCA Program.

#### **Security Guidelines**

The Census Bureau recognizes the fact that the implementation of these guidelines may vary slightly from one participant to another.

Regardless, the result must be the same for each participant — nondisclosure of information protected by Title 13, U.S.C.

The primary liaison accepts the responsibility for protecting and safeguarding the LUCA program materials covered by Title 13, U.S.C. This includes any list that shows individual Census Bureau addresses and any Census Bureau map or digital file that shows individual housing units and/or group quarters location ("structure points"). The primary liaison must restrict access to the Census Bureau's address information to those individuals who have signed the Confidentiality Agreement. The liaison, reviewers, and anyone with access to Title 13 materials must sign the Confidentiality Agreement.

As you read the Census Bureau's security requirements, keep in mind the important role security plays in the overall responsibilities of each

LUCA program liaison, reviewers, and anyone with access to Title 13 materials. The Census Bureau must have your full cooperation and commitment to following these guidelines. Together, we will maintain the confidential information entrusted to the Census Bureau by the Congress and the American public.

### Protecting Census Bureau Address Information

The Census Bureau will conduct training workshops covering all aspects of the LUCA program. In addition, the workshops will provide the participating governments with an opportunity to review the security guidelines and safeguards to protect against illegal use of Census Bureau address information. Census Bureau staff conducting the workshops will provide information to help you decide who in your organization needs to have access to the Census Bureau's Address List and will review the civil and criminal penalties for improper or illegal use of the data.

#### **Onsite Visits**

To ensure that participating entities or organizations are maintaining adequate security safeguards, the Census Bureau may make on-site visits to review your government or organization's security procedures. The Census Bureau will strive not to disrupt your office operations. A typical visit would include a review of:

• Storage and handling of Census Bureau address information.

- Employee access to Census Bureau address information.
- The physical safeguard of the computers, rooms, and buildings where the Census Bureau address information is stored.
- Instructions to employees about security.
- Data processing operations (including use of passwords).
- Employee awareness of their responsibilities to protect the confidentiality of Census Bureau addresses.

### **Protecting Paper Copies of Census Bureau Address Information and Maps**

- Keep all Census Bureau address information in a locked room during non-work hours. If possible, store the Census address materials and maps showing structure points in locked desks or cabinets.
- During work hours, do not leave a room unattended where Census Bureau address information is stored. Lock the room whenever you leave.
- Do not leave Census Bureau address information unattended at your desk. Return any Title 13 data to secure storage when you are not using it.
- Only make copies of the information necessary to complete your task. Do not leave the copying machine unattended while making copies. All copied

material containing Title 13 information must bear the statement:

"This document contains information, the release of which is prohibited by Title 13, U.S.C., and is for U.S. Census Bureau official use only. Wrongful disclosure or release of information can be punished by fine or imprisonment (Public Law 99-474)."

 To FAX a document containing Census Bureau address information to a Census Bureau location, make sure the document is properly labeled with the disclosure statement:

## "DISCLOSURE PROHIBITED BY Title 13,

**U.S.C.**", verify the FAX number before sending, and arrange for a Census Bureau employee to be at the FAX machine to receive it and acknowledge receipt.

 Do not disclose precise or even anecdotal information about Census Bureau addresses or locations to anyone who has not signed the Confidentiality Agreement Form or is not a Census Bureau employee.

### **Protecting Computer-Readable Census Bureau Address Information and Maps**

Operating systems, programs, applications, and data related to the review of Census Bureau addresses must be accessible only to LUCA program liaisons and reviewers. The automated data processing (ADP) system should restrict the read, write,

delete, and execute functions applicable to the Census Bureau's addresses.

The ADP system must use log-on routines that require a user-ID and password that conform to the following guidelines:

- Assign a unique user-ID and password for liaisons, reviewers, and anyone with access to Title 13 materials.
- Passwords must consist of at least 8, nonblank characters consisting of at least one alphabet letter and either one number or one special character (\$,\*, &). No more than six consecutive characters (AAAAA) may appear in the password, and then only once.
- Reject passwords that are the same as the user-ID or that have been used within the last 6 months.
- Encrypt passwords.
- Disable passwords after three bad attempts.
- Do not display passwords on terminals or printers.
- Change passwords every 90 days (more frequent change is optional) or immediately, if compromised.
- On new accounts, the user must change the assigned password to a unique password the first time they log on.

The ADP system must display a warning log-on feature. Computer screens must display a warning that states:

\*\*WARNING\*WARNING\*\* YOU HAVE ACCESSED A COMPUTER SYSTEM CONTAINING UNITED STATES GOVERNMENT INFORMATION. USE OF THIS COMPUTER WITHOUT **AUTHORIZATION OR FOR PURPOSES** FOR WHICH AUTHORIZATION HAS NOT BEEN EXTENDED IS A VIOLATION OF FEDERAL LAW AND CAN BE PUNISHED BY FINE OR IMPRISONMENT (Public Law 99-474). ALL USE MAY BE INTERCEPTED, MONITORED, RECORDED, COPIED, AUDITED, INSPECTED, AND DISCLOSED TO AUTHORIZED LAW ENFORCEMENT OFFICIALS. REPORT SUSPECTED VIOLATIONS TO YOUR AGENCY SECURITY OFFICER. USE OF THIS SYSTEM INDICATES YOU CONSENT TO THIS WARNING. LOG OFF IMMEDIATELY IF YOU DO NOT AGREE TO THE CONDITIONS OF THIS WARNING. \*\*WARNING\*WARNING\*\*

If Census Bureau address information is placed on a shared computer system, construct electronic security profiles to allow only LUCA program liaisons, reviewers, and anyone with access to the Census Bureau's address information. Test your security to ensure that only LUCA liaisons and reviewers are permitted access to the Census Bureau's address information.

ZIP and password protect Title 13 Census Bureau address information.

Lock all rooms containing computers with Title 13 Census Bureau address information and all associated media during non-work hours.

Do not leave computers with Census Bureau address information unattended during work hours. Logoff the computer/system or lock the room whenever you leave.

Label any computer diskettes, CD-ROMs, DVDs, tapes, cartridges or other computer storage media containing Census Bureau address information with the following:

"This document contains information, the release of which is prohibited by Title 13, U.S.C., and is for U.S. Census Bureau official use only. Wrongful disclosure or release of information can be punished by fine or imprisonment (Public Law 99-474)."

If backup is necessary, do not send the tapes, cartridges, or disks off-site. Store them in a secured area. **Do not mix, store, or back-up LUCA data with other data.** 

Clear magnetic media (tapes, disks, hard drives) containing Census Bureau address information before reuse. To clear magnetic media, overwrite all Title 13 data three times at a minimum using a commercial disk utility program or degauss using a commercial degausser.

Program any software you develop for displaying the Census Bureau addresses to label each affected page of a printout containing Census Bureau address information with the following: "This document contains information, the release of which is prohibited by Title 13, U.S.C., and is for U.S. Census Bureau official use only. Wrongful disclosure or release of information can be punished by fine or imprisonment (Public Law 99-474)."

### Returning Census Bureau Title 13 Materials

Once you have completed your initial review and update of the LUCA materials, return only those materials with updates to the Census Bureau's Regional Office responsible for your jurisdiction. Make a copy of all updated pages to keep for your records. Retain all non-annotated Title 13 materials until you receive your feedback materials. Keep all retained address lists and copies in a secure location.

Use the following guidelines to ship the updated materials:

- Ship all Census Bureau confidential material in two opaque sealed envelopes that are durable enough to prevent someone from viewing or tampering with the enclosed materials.
- Label both sides of the inner envelope or wrapping with the disclosure notice:

"DISCLOSURE PROHIBITED BY Title 13, U.S.C."

• **DO NOT** label the outer envelope with the "**DISCLOSURE** 

### PROHIBITED BY Title 13, U.S.C." notice.

• Address the outer envelope to:

ATTN: GEOGRAPHY U.S. Census Bureau Address for your Census Bureau Regional Office

 Use shipping contractors that provide tracking services, such as U.S. Postal Service certified or registered mail, FedEx, United Parcel Service, or similar service.

### Return or Destruction of Census Bureau Confidential Materials

After the appeals process has concluded, all Title 13, U.S.C., Census Bureau address lists and maps containing structure points must be returned or destroyed according to the Census Bureau's specific guidelines for returning or destroying confidential material.

The liaison is required to verify the return or destruction of any remaining Title 13 materials, both paper and computer-readable including all paper copies, backup files, etc. The liaison must sign and return to the Census Bureau the "Return or Destruction of Title 13, U.S.C. Materials" form. In addition, all LUCA program reviewers and anyone with access to Title 13 materials who signed the Confidentiality Agreement are required to sign this form once their participation in the LUCA program has ended. Should any liaison, reviewer, or anyone with access to Title 13 materials leave before the end of the LUCA program, they are

required to "sign-out" of the program by signing and dating this form. Only those individuals who signed the Confidentiality Agreement are permitted to destroy Title 13, U.S.C. materials.

- Never deposit Census Bureau confidential materials in a trash or recycle container before destruction.
- Store the materials in a secure area in a container labeled "document destruction container" until they are destroyed.
- The destruction process must prevent recognition or reconstruction of the paper or computer-readable information. Use one of the following methods to destroy census confidential materials:
  - Shredding
  - o Chemical decomposition
  - Pulverizing (such as, hammer mills, choppers, etc.)
  - Burning (only in a facility approved by the Environmental Protection Agency)
  - Clear magnetic media (tapes, disks, hard drives) containing Census Bureau address information before reuse. To clear, overwrite all Title 13 data a minimum of three times, using a commercial disk utility program or degauss using a commercial degausser.

Clear diskettes by running a magnetic strip of sufficient length to reach all areas of the disk over and under each surface a minimum of three times. If the information cannot be destroyed as suggested, damage the disk in an obvious manner to prevent use in any disk drive unit and discard.

**Note:** Hand tearing or burying information in a landfill are unacceptable methods of disposal before destruction.

 Destroy CD-ROMs and DVDs using a commercial grade shredder, suitable for rendering them un-usable, or cut them up with scissors in an obvious manner to prevent use in a drive unit. APPENDIX B
CONFIDENTIALITY AGREEMENT

OMB No. 0607-0795

| FORM <b>D-1669</b><br>(6-12-2007)                                                                                                    |                                                                                                    | U.S. DEPARTMENT C                                                                                                    | OF COMMERCE atlistics Administration                                                                                                    | ENTITY ID                                                                                                    |  |
|----------------------------------------------------------------------------------------------------|----------------------------------------------------------------------------------------------------|----------------------------------------------------------------------------------------------------|----------------------------------------------------------------------------------------------------|----------------------------------------------------------------------------------------------------|--|
| CONFIDENTIAL                                                                                                    | LITY AG                                                                                                    | U.S. C                                                                                                    | ENSUS BUREAU                                                                                                    |                                                                                                    |  |
| LOCAL UPDATE OF CENSUS ADDRESSES (LUCA) PROGRAM 2010 Decennial Census                                                                                                    |                                                                                                    |                                                                                                    |                                                                                                    |                                                                                                    |  |
| PLEASE PRINT                                                                                                    |                                                                                                    |                                                                                                    |                                                                                                    |                                                                                                    |  |
| 1. Government name                                                                                                    |                                                                                                    |                                                                                                    |                                                                                                    |                                                                                                    |  |
| A Name of LUCA Livings in Office on Department (A                                                                                                    |                                                                                                    | tti - Di-min Donatori - I-                                                                                                    |                                                                                                    |                                                                                                    |  |
| 2. Name of LUCA Liaison's Office or Department (A                                                                                                    | ssessors O                                                                                                    | пісе, Pianning Department, etc.                                                                                                    | )                                                                                                    |                                                                                                    |  |
| 3. Address (House number and street name, RR, H                                                                                                    | IC, or PO bo                                                                                                    | ox number)                                                                                                    |                                                                                                    |                                                                                                    |  |
|                                                                                                    |                                                                                                    |                                                                                                    |                                                                                                    |                                                                                                    |  |
| 4. City, State, ZIP Code                                                                                                    |                                                                                                    |                                                                                                    |                                                                                                    |                                                                                                    |  |
| Responsibilities for Participating in the                                                                                                    |                                                                                                    |                                                                                                    |                                                                                                    |                                                                                                    |  |
| All 2010 Decennial Census LUCA Program list to keep confidential the U.S. Census Bureau they review or to which they have access. The Census Bureau's address list and maps. All into Title 13 materials must sign below to indict restrictions related to confidential information. Title 13, Census Bureau confidential materials complete. In addition, those who sign the agrabout addresses or individuals obtained by the location of housing units or group quarters is years, or both. Although access to the data is of age to sign this agreement. | alsons, revie<br>address info<br>ey may use<br>ndividuals w<br>ate they hav<br>By signing<br>s to the Cer<br>eement indi-<br>ee Census B<br>a fine of no | ewers, and anyone with access<br>ormation (including map structur<br>this information solely for sugg<br>who will be reviewing Census Bu<br>e read and understand the Cen<br>this agreement, your governme<br>is us Bureau after the LUCA Pro-<br>cate that they understand the pureau, including maps that confut<br>to more than \$250,000 or imprise | to Title 13 mate<br>e points provide<br>esting improver<br>reau addresses<br>sus Bureau's re<br>nt agrees to ret<br>gram appeals penalty for disclo<br>ain structure po<br>noment for not to | ed for feedback) ments to the s or have access esults regarding turn or destroy all process is ssing information pints showing the more than 5 |  |
| Liaison's name and tele                                                                                                    | ephone nu                                                                                                    | mber                                                                                                    | <b>Your ad</b><br>(If diff                                                                                                    | <b>ldress –</b> Please print<br>ferent from above)                                                                                             |  |
| Printed name                                                                                                    | Area code                                                                                                    | Telephone number                                                                                                    | City                                                                                                    |                                                                                                    |  |
| Signature                                                                                                    |                                                                                                    | -       -                                                                                                    | State                                                                                                    | ZIP Code                                                                                                    |  |
| Signature                                                                                                    |                                                                                                    | Month Day Year                                                                                                    | State                                                                                                    |                                                                                                    |  |
| Reviewer(s)/Person(s) \                                                                                                    | with acces                                                                                                    | ss to                                                                                                    | Your ad                                                                                                    | Idress – Please print                                                                                                    |  |
| Title 13 materials name(s) and                                                                                                    | Area code                                                                                                    |                                                                                                    | (If diff                                                                                                    | ferent from above)                                                                                                    |  |
| Finited name                                                                                                    | Area code                                                                                                    |                                                                                                    | Oity                                                                                                    |                                                                                                    |  |
| Signature                                                                                                    |                                                                                                    | Date<br>Month Day Year                                                                                                    | State                                                                                                    | ZIP Code                                                                                                    |  |
|                                                                                                    |                                                                                                    | Month Day fear                                                                                                    |                                                                                                    |                                                                                                    |  |
| Printed name                                                                                                    | Area code                                                                                                    | Telephone number                                                                                                    | City                                                                                                    |                                                                                                    |  |
| Signature                                                                                                    |                                                                                                    | Date                                                                                                    | State                                                                                                    | ZIP Code                                                                                                    |  |
| o.g.nataro                                                                                                    |                                                                                                    | Month Day Year                                                                                                    | Oldio                                                                                                    |                                                                                                    |  |
| Printed name                                                                                                    | Area code                                                                                                    | Telephone number                                                                                                    | City                                                                                                    |                                                                                                    |  |
|                                                                                                    |                                                                                                    | -     -                                                                                                    |                                                                                                    |                                                                                                    |  |
| Signature                                                                                                    |                                                                                                    | Date<br>Month Day Year                                                                                                    | State                                                                                                    | ZIP Code                                                                                                    |  |
|                                                                                                    |                                                                                                    |                                                                                                    | Oit.                                                                                                    | <u> </u>                                                                                                    |  |
| Printed name                                                                                                    | Area code                                                                                                    | Telephone number                                                                                                    | City                                                                                                    |                                                                                                    |  |
| Signature                                                                                                    |                                                                                                    | Date                                                                                                    | State                                                                                                    | ZIP Code                                                                                                    |  |
|                                                                                                    |                                                                                                    | Month Day Year                                                                                                    |                                                                                                    |                                                                                                    |  |

USCENSUSBUREAU

If you require more signature blocks, you may duplicate this form.

APPENDIX C
SELF-ASSESSMENT CHECKLIST

OMB No. 0607-0795

| FORM D-1676 U.S. DEPARTMENT OF CO (6-12-2007) Economics and Statistics A                               |                                                                                                    |                                                                                    |  |
|----------------------------------------------------------------------------------------------------|----------------------------------------------------------------------------------------------------|------------------------------------------------------------------------------------|--|
| (6-12-2007)  Economics and Statistics At U.S. CENSUS  SELF-ASSESSMENT CHECKLIST FOR THE CONFIDENTIALIT |                                                                                                    |                                                                                    |  |
|                                                                                                    | AND SECURITY GUIDELINES                                                                                                    |                                                                                    |  |
|                                                                                                    | LOCAL UPDATE OF CENSUS ADDRESSES (LUCA) PROGRAM<br>2010 Decennial Census                                                                                                    |                                                                                    |  |
| <u> </u>                                                                                               |                                                                                                    |                                                                                    |  |
|                                                                                                    | structions ease review the Confidentiality and Security Guidelines then check the appropriate res                                                                                                    | noneo on this                                                                      |  |
| fo                                                                                                    | im. If you select LUCA Participation Option 1 or Option 2, <b>sign and return</b> this form<br>ur completed 2010 Decennial Census LUCA Registration form, Participation Option/Pro<br>eference form, and signed Confidentiality Agreement form in the enclosed, postage-pa                                                                                                    | together with<br>oduct                                                             |  |
| m<br>in<br>di<br>dv<br>in<br>re<br>w                                                                   | ach LUCA liaison is responsible for protecting and safeguarding the confidential Census aterials covered by Title 13, United States Code (U.S.C.). This includes any list or file to dividual Census Bureau addresses and any map that shows structure points (Structure splayed on the address list and maps, where applicable, for the Feedback phase of the vellings. The liaison must restrict access to the Census Bureau's address information to dividuals who have signed the Confidentiality Agreement. All individuals directly inviewing the materials for the 2010 Decennial Census LUCA Program and ith access to Title 13 materials must sign the Confidentiality Agreement remanent commitment to protect the confidentiality of Title 13 information must be at least 18 years of age to sign the Confidentiality Agreement. | that shows points will be program) for only those nvolved in ad anyone at making a |  |
| P                                                                                                    | rotecting Census Bureau Address Information and Maps                                                                                                    |                                                                                    |  |
| pr<br>le                                                                                               | sep all Census Bureau address information and maps showing structure location points<br>ovided for Feedback phase only) in a locked-room during nonwork hours. During work<br>ave a room unattended where Census Bureau address information and maps are being<br>Iditionally, do not leave Census Bureau address information and maps unattended at y                                                                                                    | hours, do not<br>g reviewed.                                                       |  |
| m<br>ap<br>cc<br>re                                                                                    | Operating systems, programs, applications, and data related to the review of Census Bureau addresses must be accessible only to LUCA program liaisons, reviewers and anyone with access to Title 13 materials. The automated data processing (ADP) system must restrict the read, write, delete, and execute functions applicable to the Census Bureau's addresses. If Census Bureau address information is placed on a shared computer system, create electronic security profiles to allow access only to LUCA Program liaisons, reviewers, and anyone with access to Title 13 materials. Lock all rooms with computers that contain                                                                                                    |                                                                                    |  |
|                                                                                                    | ensus Bureau address information and all associated media during nonwork hours.                                                                                                    | Mark (X) the appropriate<br>response.                                              |  |
| 1.                                                                                                    | Will you store Title 13 materials including the paper address list, CD-ROM/DVD containing the address list, and/or paper or digital maps containing structure points (structure points provided for Feedback phase only) in a secure location?                                                                                                    | 1 ☐ Yes<br>2 ☐ No                                                                  |  |
| 2.                                                                                                    | If staff members, other than those who signed the Confidentiality Agreement, have access to the offices, cabinets, etc. where the Census Bureau's address list and/or maps with structure points (structure points provided for Feedback phase only) are stored, will you secure the Title 13 materials (both paper and electronic) to prevent unauthorized staff from accessing these materials?                                                                                                    | 1 ☐ Yes<br>2 ☐ No                                                                  |  |
| 3.                                                                                                    | If Census Bureau Title 13 address information is placed on a shared computer system, will you construct electronic security profiles to allow only those who signed the Confidentiality Agreement access to the Census Bureau's address information?                                                                                                    | 1 ☐ Yes<br>2 ☐ No                                                                  |  |
| 4.                                                                                                    | Will you ensure that your ADP system restricts the read, write, delete, and execute functions applicable to the Census Bureau's Title 13 address list file only to those who signed the Confidentiality Agreement?                                                                                                    | 1 ☐ Yes<br>2 ☐ No                                                                  |  |
| 5.                                                                                                    | Will you assign an encrypted, unique user-ID and password for each LUCA<br>Program liaison, reviewer, and anyone with access to Title 13 materials?                                                                                                    | 1 ☐ Yes<br>2 ☐ No                                                                  |  |
| 6.                                                                                                    | Will you keep Title 13 data separate from your other data?                                                                                                    | 1 ☐ Yes                                                                            |  |

USCENSUSBUREAU

| On-site visits                                                                                                    |                                         |  |  |  |
|----------------------------------------------------------------------------------------------------|-----------------------------------------|--|--|--|
| To ensure that participating governments or organizations are maintaining adequate security safeguards, the Census Bureau may make on-site visits to review your                                                                                                    |                                         |  |  |  |
| organization's security procedures. The Census Bureau will strive not to disrupt your office's operations.                                                                                                    | Mark (X) the appropriate response.      |  |  |  |
| Do you understand that the Census Bureau may conduct on-site visits to your office to inspect your security measures regarding the Census Bureau's Title 13 materials?                                                                                                    | 1 ☐ Yes<br>2 ☐ No                       |  |  |  |
| Environmental or Natural Disasters                                                                                                    | I                                       |  |  |  |
| Do you have a plan to keep Title 13 materials secure in the event of an actual environmental or natural disaster (fire, tomado)?                                                                                                    | 1 ☐ Yes<br>2 ☐ No                       |  |  |  |
| Return or Destruction of Confidential Census Materials                                                                                                    |                                         |  |  |  |
| Once the LUCA Program is over (at the conclusion of the appeals process), the LUCA liaison must return or destroy all remaining Title 13 materials according to the Census Bureau's specific guidelines for returning or destroying confidential material. The Census Bureau requires that the liaison verify that the participating government has returned or destroyed all Title 13 Census Bureau address information by signing |                                         |  |  |  |
| and returning the 'Return or Destruction of Title 13, U.S.C. Materials' form to the Census Bureau.                                                                                                    | Mark (X) the appropriate<br>  response. |  |  |  |
| 1. Will you clear all magnetic media (tapes, disks, hard drives) containing<br>Census Bureau Title 13 address information before reuse?                                                                                                    | 1                                       |  |  |  |
| Will you destroy all paper and electronic Census Bureau Title 13 address lists and maps containing structure location points (Feedback phase only) through approved destruction methods as outlined in the Confidentiality and Security Guidelines or return these Title 13 materials to your Census Bureau Regional Office?                                                                                                    | l<br>1                                  |  |  |  |
|                                                                                                    |                                         |  |  |  |
| LUCA LIAISON INFORMATION                                                                                                    |                                         |  |  |  |
| If your government can meet the above requirements, the LUCA liaison sign his/her name, job title, telephone number, and enter the date below                                                                                                    |                                         |  |  |  |
| If your government can meet the above requirements, the LUCA liaison                                                                                                    |                                         |  |  |  |
| If your government can meet the above requirements, the LUCA liaison sign his/her name, job title, telephone number, and enter the date below                                                                                                    |                                         |  |  |  |
| If your government can meet the above requirements, the LUCA liaison sign his/her name, job title, telephone number, and enter the date below                                                                                                    |                                         |  |  |  |
| If your government can meet the above requirements, the LUCA liaison sign his/her name, job title, telephone number, and enter the date below Name of LUCA Liaison – Please print                                                                                                    |                                         |  |  |  |
| If your government can meet the above requirements, the LUCA liaison sign his/her name, job title, telephone number, and enter the date below  Name of LUCA Liaison – Please print  Signature of LUCA Liaison                                                                                                    | Date                                    |  |  |  |
| If your government can meet the above requirements, the LUCA liaison sign his/her name, job title, telephone number, and enter the date below Name of LUCA Liaison – Please print                                                                                                    | Date                                    |  |  |  |
| If your government can meet the above requirements, the LUCA liaison sign his/her name, job title, telephone number, and enter the date below  Name of LUCA Liaison – Please print  Signature of LUCA Liaison  Title  Telephone                                                                                                    | Date                                    |  |  |  |
| If your government can meet the above requirements, the LUCA liaison sign his/her name, job title, telephone number, and enter the date below  Name of LUCA Liaison – Please print  Signature of LUCA Liaison  Title                                                                                                    | Date                                    |  |  |  |
| If your government can meet the above requirements, the LUCA liaison sign his/her name, job title, telephone number, and enter the date below  Name of LUCA Liaison – Please print  Signature of LUCA Liaison  Title  Telephone                                                                                                    | Date                                    |  |  |  |
| If your government can meet the above requirements, the LUCA liaison sign his/her name, job title, telephone number, and enter the date below  Name of LUCA Liaison – Please print  Signature of LUCA Liaison  Title  Telephone                                                                                                    | Date                                    |  |  |  |
| If your government can meet the above requirements, the LUCA liaison sign his/her name, job title, telephone number, and enter the date below  Name of LUCA Liaison – Please print  Signature of LUCA Liaison  Title  Telephone                                                                                                    | Date                                    |  |  |  |
| If your government can meet the above requirements, the LUCA liaison sign his/her name, job title, telephone number, and enter the date below  Name of LUCA Liaison – Please print  Signature of LUCA Liaison  Title  Telephone                                                                                                    | Date                                    |  |  |  |

Page 2 FORM D-1676 (6-12-2007)

APPENDIX D
INVENTORY FORM

OMB No. 0607-0795

| FORM <b>D-1671</b><br>(6-12-2007)                                                                                             | U.S. DEPARTMENT OF COMMERCE Economics and Statistics Administration                                                                                           |
|----------------------------------------------------------------------------------------------------|----------------------------------------------------------------------------------------------------|
| INVENTORY FORM FOR THE RETURN/S PROGRAM MATERIA LOCAL UPDATE OF CENSUS ADDRESSE 2010 Decennial Census                         | ALS<br>S (LUCA) PROGRAM                                                                                                    |
| Please use this form to identify only the LUC returning to the Census Bureau for the 2010                                     | CA materials that you have updated and are Decennial Census LUCA Program.                                                                                     |
| GOVERNMENT NAME                                                                                                    |                                                                                                    |
| Option 1 Participants                                                                                                    | Option 2 and Option 3 Participants                                                                                                    |
| A. Paper Lists    Census Bureau Address List Number of updated pages                                                          | Number of address records  Number of address records  MAPS – All Non-MTPS Participants  Mark (X) one box.  Shapefiles  Paper map Number of updated map sheets |
| C. MTPS Zip file  Products updated – Mark (X) all that apply.  1 Census Bureau Address List 2 Address Count List 3 Shapefiles | NOTE  If you received paper maps and have boundary updates – Please include the appropriate Boundary and Annexation Survey (BAS) form.                        |

APPENDIX E SPECIAL DISCLOSURE NOTICE

## **Special Notice**

# This Package Contains U.S. Census Bureau Address Information

## DISCLOSURE PROHIBITED BY TITLE 13, U.S.C.

Department of Commerce U.S. Census Bureau 4/04/2007

D-1657

APPENDIX F
RETURN OR DESTRUCTION OF TITLE 13, U.S.C. MATERIALS

OMB No. 0607-0795

| FORM <b>D-1674</b><br>(5-31-2007)                                                                                                    | U.S. DEPARTMENT OF COMMERCE<br>Economics and Statistics Administration |
|----------------------------------------------------------------------------------------------------|------------------------------------------------------------------------|
| RETURN OR DESTRUCTION OF TITLE 13, U.S.C. LOCAL UPDATE OF CENSUS ADDRESSES (LUCA) PF 2010 Decennial Census                                                                                                    |                                                                        |
| 1. Government name – Please Print                                                                                                    |                                                                        |
|                                                                                                    |                                                                        |
| 2. 2010 Decennial Census LUCA Program Liaison                                                                                                    |                                                                        |
| Please print name                                                                                                    |                                                                        |
|                                                                                                    |                                                                        |
| Signature                                                                                                    | Date                                                                   |
|                                                                                                    | Month Day Year                                                         |
| has properly destroyed or returned to the U.S. Census Bureau, the original 2010 Dec                                                                                                    | connict Concus                                                         |
| Local Update of Census Addresses (LUCA) Program Title 13, U.S.C. materials and a the security requirements provided to us by the U.S. Census Bureau.  Mark (X) one.  Returned Title 13, U.S.C. materials                                                                                                    | any copies using                                                       |
| ☐ Destroyed Title 13, U.S.C. materials                                                                                                    |                                                                        |
| 2010 DECENNIAL CENSUS LUCA PROGRAM REVIE                                                                                                    | EWERS                                                                  |
| Program Reviewer                                                                                                    |                                                                        |
| 1. Please print name                                                                                                    |                                                                        |
|                                                                                                    |                                                                        |
| Signature                                                                                                    | Date                                                                   |
|                                                                                                    | Month Day Year                                                         |
|                                                                                                    |                                                                        |
| 2. Please print name                                                                                                    |                                                                        |
|                                                                                                    |                                                                        |
| Signature                                                                                                    | Date                                                                   |
|                                                                                                    | Month Day Year                                                         |
| -                                                                                                    |                                                                        |
| 3. Please print name                                                                                                    |                                                                        |
|                                                                                                    |                                                                        |
| Signature                                                                                                    | Date                                                                   |
|                                                                                                    | Month Day Year                                                         |
| -                                                                                                    |                                                                        |
| 4. Please print name                                                                                                    |                                                                        |
|                                                                                                    |                                                                        |
| Signature                                                                                                    | Date                                                                   |
|                                                                                                    | Month Day Year                                                         |
|                                                                                                    |                                                                        |
| If you require more signature blocks, you may duplicat                                                                                                    |                                                                        |
| All LUCA Program liaisons, reviewers, and anyone with access to Title 13 materia and date this form at the conclusion of the appeals process. Should any liaison, re with access to Title 13 materials leave before the completion of the LUCA Program sign-out of the program by signing and dating this form. If any liaison, reviewer, or to Title 13 materials fails to sign and date this form, the current liaison can sign-out | eviewer, or anyone<br>n, they are required to<br>r anyone with access  |

USCENSUSBUREAU

APPENDIX G
MAF/TIGER FEATURE CLASSIFICATION CODES

#### **MAF/TIGER Feature Classification Codes**

The MTFCC field contains the MAF/TIGER Feature Class Code that identifies the most noticeable characteristic of a feature. For example, streets and roads are identified as \$1400.

#### Road Features

| MTFCC | FEATURE NAME                                                           |  |
|-------|------------------------------------------------------------------------|--|
| S1100 | Interstate Highway or Primary Road with limited access                 |  |
| S1200 | Primary Road without limited access, US Highway, State Highway, or     |  |
| 31200 | County Highway, Secondary and connecting roads                         |  |
| S1400 | Local Neighborhood Road, Rural Road, City Street                       |  |
| S1500 | Vehicular Trail (4WD)                                                  |  |
| S1630 | Ramp                                                                   |  |
| S1640 | Service Drive usually along a limited access highway                   |  |
| S1710 | Walkway/Pedestrian Trail                                               |  |
| S1720 | Stairway                                                               |  |
| S1730 | Alley                                                                  |  |
| S1740 | Private Road for service vehicles (logging, oil fields, ranches, etc.) |  |
| S1750 | Private Driveway                                                       |  |

#### Water Features

| MTFCC | FEATURE NAME             |
|-------|--------------------------|
| H3010 | Stream/River             |
| H3013 | Braided Stream           |
| H3020 | Canal, Ditch or Aqueduct |

#### Railroad

| MTFCC | FEATURE NAME                                                |  |
|-------|-------------------------------------------------------------|--|
| R1011 | Railroad Feature (Main, Spur, or Yard)                      |  |
| R1051 | Carline, Streetcar Track, Monorail, Other Mass Transit Rail |  |
| R1052 | Cog Rail Line, Incline Rail Line, Tram                      |  |

#### Miscellaneous Features

| MTFCC | FEATURE NAME                           |  |
|-------|----------------------------------------|--|
| P0001 | Non-visible Legal/Statistical Boundary |  |
| L4010 | Pipeline                               |  |
| L4020 | Power Transmission Line                |  |
| L4110 | Fence Line                             |  |
| L4121 | Ridge Line                             |  |
| L4031 | Aerial Tramway/Ski Lift                |  |
| K2451 | Airport or Airfield                    |  |
| L4140 | Property/Parcel Line                   |  |
| L4165 | Ferry Crossing                         |  |

APPENDIX H
SELECTION SETS

## APPENDIX H SELECTION SETS

Introduction
Creating a Selection Set
Saving a Selection Set
Deleting a Selection Set

#### Introduction

A **Selection Set** is a group of features from a single map layer that you can highlight on the map in order to display only the records that meet a certain condition (e.g., blocks that have already been reviewed). The MTPS allows you to create, update, and delete new geographic layers that contain only the features you select using the Selection toolbar and the Selection Sets dialog box. You can save selection sets to store them in the file so you can use them when you open it again.

#### **Creating a Selection Set**

1. Choose the layer whose line or block features you want to select from the drop-down list on the **Standard** toolbar:

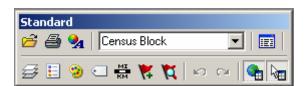

2. Click **Tools** from the **Main Menu**.

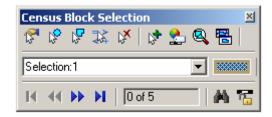

- 3. Click **Selection** to display the **Census Block Selection** dialog box:
  - Click the **Select by Pointing** button to select a map feature by pointing to it. Click on a single feature on the map. The MTPS selects the features and highlights the result on the map:

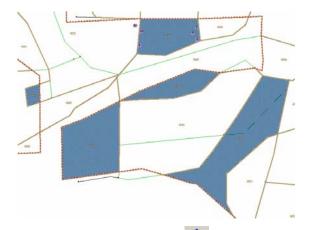

- Click the **Select by Circle** button to select a map feature by drawing a circle around it. Draw a circle to select all features inside it. The MTPS selects the features and highlights the result on the map.
- Click the **Select by Shape** button to select a map feature by drawing a shape around it. Draw a shape to select all features inside it (double-click at the end to finish your sketch). The MTPS selects the features and highlights the result on the map.

**NOTE:** Selecting by circle or by shape will only select map features that are completely contained within the shapes.

**NOTE:** For more Selection Sets options please search the **Help** menu.

- Click the **Clear Selection** button to clear all selected features on the active selection set.
- Click the **Create New Selection** button to add more selection sets:

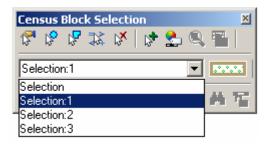

• Click the **Selection Settings** button to symbolize the selection sets:

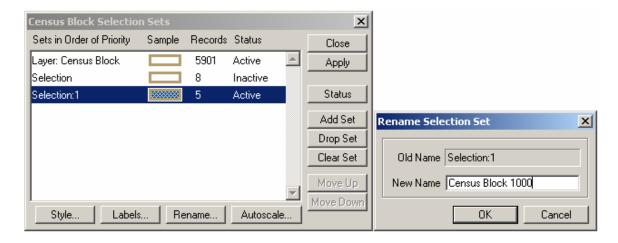

- The Selection Sets are named by default but you can rename them by clicking the **Rename** button and typing a new name, i.e., "Census Block 1000".
- Click the **Style** button to customize the display style. Choose the border and the fill styles and colors.

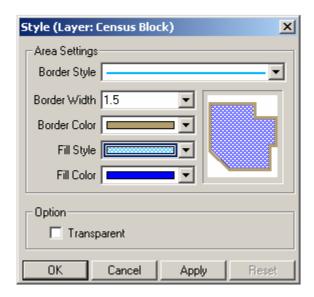

- Click **Apply** then click **OK** to save the selection set.
- Select any map features as described in Step 3.

#### Saving a Selection Set

When you close the MTPS session, all the selection sets are saved so you can access them again. The MTPS also saves the style settings of the selection set(s).

#### **Deleting a Selection Set**

• You can delete selection sets that you no longer need to use.

- Click the **Selection Settings** button to display the Selection Sets dialog box.
- Choose the selection set you want to delete.
- Click **Drop Set**. The MTPS prompts you to confirm that you want to delete the selection set.
- Click **Yes** to delete the selection set. The MTPS deletes the selection set and updates the **Selection** toolbar and map legend accordingly.

**NOTE:** You cannot delete the default selection set named "Selection."

• Close the **Selection Sets** dialog box.

APPENDIX I LOCATION DESCRIPTION AND STREET TYPE ABBREVIATION EXAMPLES

| FULL NAME              | ABBREVIATIONS |
|------------------------|---------------|
| Alternate Route        | ALT           |
| Avenue                 | AVE           |
| Blue                   | BL            |
| Boulevard              | BLVD          |
| Brown                  | BRN           |
| Boarded Up             | BU            |
| Circle                 | CIR           |
| County Highway         | CO Hwy        |
| County Road            | CO Rd         |
| Court                  | CT            |
| Drive                  | DR            |
| East                   | E             |
| Four-Wheel Drive Trail | 4WD           |
| Freeway                | FWY           |
| Green                  | GR            |
| General Delivery       | GEN DEL       |
| Hospital               | HOSP          |
| Highway Contract Route | HCR           |
| House                  | HSE           |
| Interstate             | 1             |
| Intersection           | INT           |
| Lane                   | LN            |
| North                  | N             |
| Parkway                | PKWY          |
| Post Office Box        | PO BOX        |
| Road                   | RD            |
| Route                  | RTE           |
| Rural Route            | RR            |
| South                  | S             |
| Star Route             | ST RT         |
| State Highway          | ST HWY        |
| State Road             | ST RD         |
| State Route            | ST RTE        |
| Street                 | ST            |
| Thoroughfare           | THFR          |
| Township Highway       | TWP HY        |
| Township Road          | TWP RD        |
| West                   | W             |
| White                  | WHT           |
| Yellow                 | YLW           |
| With                   | W/            |

APPENDIX J
UNIT DESIGNATION ABBREVIATION EXAMPLES

| NAME        | ABBREVIATION |
|-------------|--------------|
| Apartment   | APT          |
| Basement    | BSMT         |
| Bottom      | BOTM         |
| Downstairs  | DOWN         |
| Floor       | FLR          |
| Front       | FRNT         |
| Interior    | INTE         |
| Level       | LVL          |
| Lower       | LOWR         |
| Middle      | MIDL         |
| Mobile Home | MH           |
| Number      | #            |
| Penthouse   | PH           |
| Room        | RM           |
| Right       | RGHT         |
| Space       | SP           |
| Studio      | STUD         |
| Suite       | STE          |
| Suites      | STES         |
| Trailer     | TRLR         |
| Upper       | UPPR         |
| Upstairs    | UPS          |

**APPENDIX K** 

MAF/TIGER PARTNERSHIP SOFTWARE (MTPS)
BOUNDARY AND ANNEXATION SURVEY (BAS) PROCEDURES

## APPENDIX K BAS PROCEDURES

- 1.0 Introduction to the Boundary and Annexation Survey
  - 1.1 Overview of the BAS
  - 1.2 Legal Disputes
  - 1.3 Key Dates for BAS Respondents or Participants

#### 1.0 Introduction to the Boundary and Annexation Survey

#### 1.1 Overview of the BAS

The Census Bureau conducts an annual survey called the Boundary and Annexation Survey (BAS) to collect information about selected legally defined geographic areas, such as counties (and equivalent areas), incorporated places, minor civil divisions (MCDs), as well as federally recognized American Indian reservations, including off-reservation trust lands and tribal subdivisions. The BAS also provides an opportunity for participants to review the names and geographic relationships for these areas. Title 13, U.S. Census Code authorizes this survey.

BAS information is used to provide a record for reporting the results of the decennial and economic censuses, and to support the Population Estimates Program and the American Community Survey. Maintaining correct boundaries and boundary-to-feature relationships through the BAS helps ensure that the appropriate population is assigned to each entity. In compliance with the Office of Management and Budget Circular A-16, the BAS supports the Census Bureau's spatial data steward responsibilities for the Federal Geographic Data Committee and the Geospatial One-Stop by updating the inventory of and boundaries for, governmental units. In addition, the BAS is the source of up-to-date information on boundaries, codes, and names for the U.S. Geological Survey's (USGS) National Map and the Geographic Names Information System. The BAS is also the source for changes in the boundary of incorporated places, minor civil divisions (MCDs), counties (and equivalent areas), and federally recognized American Indian areas, which include reservations and offreservation trust lands.

#### 1.2 Legal Disputes

If it comes to our attention that areas of land are in dispute between two or more jurisdictions, we will not make annexations or boundary corrections until the parties come to a written agreement, or there is a documented final court decision regarding the matter/dispute. If you have questions concerning this, please contact the Census Bureau Legal Office at 301-763-2918.

#### 1.3 Key Dates for BAS Respondents or Participants

All changes received by April 1st, will be reflected in the Population Estimates Program and the American Community Survey. If the Census Bureau receives your updates by May 31st, they will be included in your BAS materials next year.

To change your method of participation in BAS from the MTPS to either paper or Digital BAS, you must notify the Census Bureau by February 15th. You can contact the Census Bureau by phone at (800) 972-5651 or by email at geo.bas@census.gov.

#### **BAS PROCEDURES**

2.0 Viewing and Updating Boundary Data and BAS Forms Using the MTPS

2.1 Logging onto the MTPS

2.2 Computer Based Training (CBT)

2.3 Updating Your Contact Information

2.4 Reviewing and Updating the BAS Forms

2.4.1 Incorporated Place Form

2.4.2 Minor Civil Division (MCD) Form

2.4.3 County Form

2.4.4 American Indian Areas Form

2.5 Opening the Map to Make Boundary Updated in the MTPS

2.6 Customizing the Map View

2.7 Editing the Boundary Data in the MTPS

2.7.1 Map Editing Toolboxes

2.7.2 Boundary Changes Using the BAS Toolbar

2.7.2.1 Creating Boundary Change Polygons

2.7.2.2 Populating the BAS Entity Update Form

2.7.3 Linear Feature Updates

2.7.4 Area Landmark Updates

2.7.4.2 New Landmark

2.7.4.3 Deletion or Deannexation

2.7.4.4 Change Name

2.7.5 Point Landmark Updates

2.7.5.1 Adding a Point Landmark

2.7.5.2 Deleting a Point Landmark

### 2.0 Viewing and Updating Boundary Data and BAS Forms Using the MTPS

#### 2.1 Logging onto the MTPS

When you installed the MTPS on your computer it was added to the list of software on the Programs folder in the Start menu. The software can be initiated by selecting the **MAF/TIGER Partnership Software** from the Programs folder.

The program will open and will ask for your username and password. You will be asked for this username and password each time you sign onto the program. Select the **OK** button when you have completed entering both pieces of information. The program will tell you if the entered information has an error.

**NOTE:** The username and password fields are case sensitive. This means that if the username is uppercase it needs to be entered as such into the software.

After your username and password is accepted by the program, the data files that you loaded in the previous step will be indexed so that the program is able to read and edit them. For this step, the antivirus on your computer must be turned off. This step will take much longer if it is on. The time required for indexing the files varies depending on the size and amount of features in your entity and the surrounding areas.

#### 2.2 Computer Based Training (CBT)

After you have logged onto the MTPS, a window will appear asking you if you would like to view the CBT or if you would like to go straight to the update software. The Computer Based Trainings demonstrate how to use the software to make different types of updates, such as adding a line or area to your entity.

We strongly recommend that you review the following tutorials in the CBT before continuing:

- Creating additions/annexations, deletions/deannexations, and new entities
- Editing linear features.
- Editing area features.
- Editing landmark points.
- Reporting your LUCA changes.

The CBT can be viewed at any time from the **Programs** folder in the **Start** menu. The window asking if you would like to view the CBT will also appear the next time you log onto the software.

#### 2.3 Updating Your Contact Information

The first time you enter the MTPS, a window will appear asking you to verify and/or correct the contact information for the person responding to the BAS. Example 2.3.1 shows an example of the contact information box.

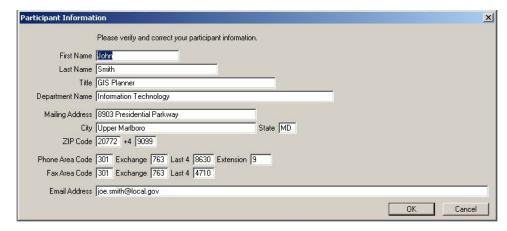

Example 2.3.1: Participant Information Window

If the contact information for the person completing the submission is different from what is populated in the form, please type over the incorrect data. The Census Bureau tries to have complete contact data for each entity, but if we are missing data, such as a fax number or e-mail address, please populate the appropriate fields with the information. Click the **OK** button in the bottom right corner after you have completed making the necessary updates.

If you determine the respondent's contact data is correct and complete, click the **OK** button to verify.

The Participant Information window can be viewed at any time while you are logged on to the MTPS by selecting **BAS** from the general toolbar and then selecting **Update User Information** (see Example 2.3.2).

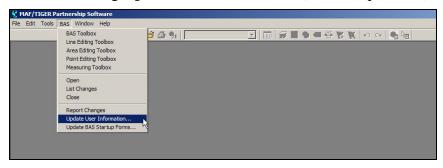

Example 2.3.2: Opening the Participant Information window after initial logon

#### 2.4 Reviewing and Updating the BAS Forms

The BAS forms are important because they allow the local participants to review the geographic relationship information and previously submitted legal boundary change data. Included in your package is a paper BAS form. This form is provided only as a reference. The Census Bureau has developed a unique form for each entity type included in the BAS. There are four form types: incorporated place, minor civil division (MCD), county, and American Indian Areas (AIA). Please complete the form using the MTPS that corresponds to the type of entity you represent.

The forms can be accessed at any time while you are logged on to the MTPS by selecting **BAS** from the main toolbar at the top of the screen and then select **Update BAS Startup Forms** (Example 2.4.1).

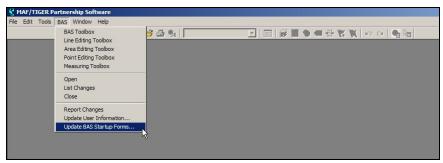

Example 2.4.1: Opening the BAS forms after initial logon

The following subsections will provide an explanation of the necessary steps to complete each type of form.

#### 2.4.1 Incorporated Place Form

The BAS Form 1 screen shows the name and geographic relationship information for the place and asks the participant to verify the information.

The following information is provided in the **Title** and **Entity** section:

- Part A lists the incorporated place name, FIPS code, type, and state.
- Part B lists the counties that contain the incorporated place.
- Part C lists the MCDs that contain or correspond with the incorporated place, if applicable. If your incorporated place is located in a state where MCDs do not exist or are not active, Part C will state, "None listed."

Please review the information provided in the **Title** and **Entity** section (Example 2.4.1.1).

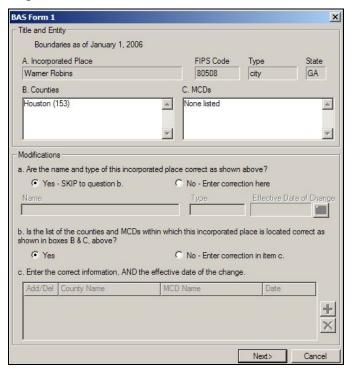

Example 2.4.1.1: Reviewing the first screen of the Place form

The **Modifications** section includes questions about the validity of the information provided in the **Title** and **Entity** section. The default answer to each question is **yes**.

If you have changes to report for **Question a**, complete the following steps:

- Select the radio button next to **No**.
- Key in the correct name and/or type into the appropriate field.
- Select the calendar under the **Effective Date of Change** to choose a date. An effective date is required for all name and type changes, with the exception of spelling corrections.

If you have changes to report for **Question b**, complete the following steps:

- Select the radio button next to **No**. This selection will activate **Question c.**
- To add or delete a county or MCD from the list, select the Add New Change tool ( ). Multiple rows can be added using this tool.
- After a record has been added, select A for Add or D for Delete from the Add/Del dropdown and type the name of the county or MCD that needs to be added or removed from the list in the appropriate column.
- If a legal boundary change resulted in your entity being added or removed from a county or MCD, double click in the field under Date and select the effective date from the provided calendar. A date is not required if your entity was listed in the county or place erroneously.
- If you add a row and would like to remove it, use the **Drop** Change tool ( ).

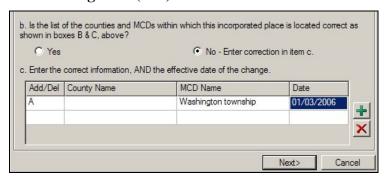

Example 2.4.1.2: Correcting or updating the counties and MCDs your incorporated place is located within

If your entity supplied the Census Bureau with boundary changes during the previous BAS cycle, select the **Next** button ( ) at the bottom of the screen to proceed to the BAS Table Review screen. This screen displays data submitted for each boundary change that was reported for your entity during the previous BAS cycle.

**NOTE**: If your entity did not supply the Census Bureau with any boundary changes, an **OK** button will appear at the bottom of the BAS Form 1 screen. Select the **OK** button to complete the form review. The next step to submitting your BAS is to review and update the boundaries on the maps. Skip to section 2.5 of this document for an explanation on how to open the BAS map in the MPTS.

On the BAS Table Review screen, please look at each field to ensure that the data was accurately recorded (Example 2.4.1.3).

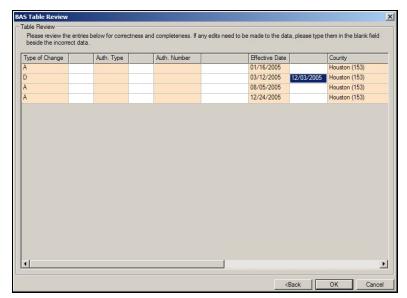

Example 2.4.1.3: Reviewing boundary change data

The values that may be present in the **Type of Change** field are **A** (**Addition**), **B** (**Boundary Correction**), **D** (**Deletion**), and **O** (**Other**). Table 2.4.1.1 explains the values that may be present in the Auth. Type field.

| CODE | DEFINITION         |
|------|--------------------|
| 0    | Ordinance          |
| R    | Resolution         |
| L    | Local Law          |
| S    | State Level Action |
| Χ    | Other Type         |

Table 2.4.1.1: Auth. Type Codes

If you determine that a field needs to be modified, complete the following step:

• Enter the correct data into the white field to the right of the column that requires the correction. The fields next to **Type of Change** and **Auth. Type** require a value to be chosen from a dropdown menu. If you wish to make a change to the effective date double click in the field next to **Date** and a calendar will appear for you to choose the correct date. Note: additional fields exist for each record that are not viewable unless you scroll to the right.

When you have completed reviewing both portions of the form, select the **OK** button to complete your form review. The next step to submitting your BAS is to review and update the boundaries on the maps. Skip to section 2.5 of this document for an explanation on how to open the BAS map in the MPTS.

#### 2.4.2 Minor Civil Division (MCD) Form

The BAS Form 3 screen shows information about the Minor Civil Division and requests the participant to verify the information.

The following information is provided in the **Title and Entity** section:

• Part A lists the MCDs name, type, county, and state.

Please review the information provided in the **Title and Entity** section (Example 2.4.2.1).

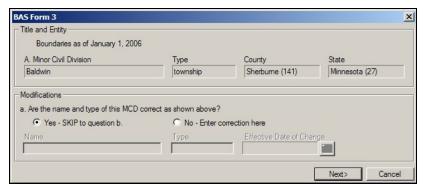

Example 2.4.2.1: Reviewing the first screen of the MCD form

The **Modifications** section includes a question about the validity of the information provided in the **Title and Entity** section (Example 2.4.2.2). The default answer is **yes**.

If you have a change to report for **Question a**, complete the following steps:

- Select the radio button next to No.
- Key in the correct name and/or type into the appropriate field.
- Select the calendar under the **Effective Date of Change** to choose a date. An effective date is required for all name and type changes, with the exception of spelling corrections.

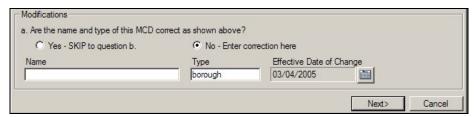

Example 2.4.2.2: Updating or correcting the name and type of your MCD

If your entity supplied the Census Bureau with legal boundary changes during the previous BAS cycle, select the **Next** button (Next) at the bottom of the screen to proceed to the BAS Table Review screen. This

screen displays data submitted for each boundary change that was reported for your entity during the previous BAS cycle.

**NOTE:** If your entity did not supply the Census Bureau with any legal boundary changes, an **OK** button will appear at the bottom of the first screen. Select the **OK** button to complete the form review. The next step to submitting your BAS is to review and update the boundaries on the maps. Skip to section 2.5 of this document for an explanation on how to open the BAS map in the MPTS.

On the BAS Table Review screen, please review each field to ensure that the data was accurately recorded (Example 2.4.2.3).

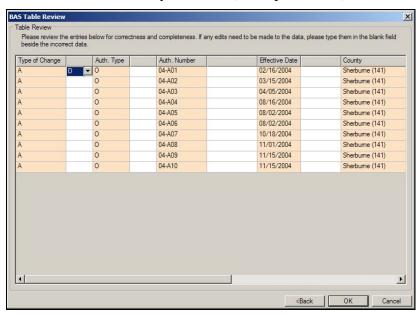

Example 2.4.2.3: Reviewing legal boundary change data

The values that may be present in the **Type of Change** field are **A** (**Addition**), **B** (**Boundary Correction**), **D** (**Deletion**), and **O** (**Other**). Table 2.4.2.1 explains the values that may be present in the **Auth. Type** field.

| CODE | DEFINITION         |
|------|--------------------|
| 0    | Ordinance          |
| R    | Resolution         |
| L    | Local Law          |
| S    | State Level Action |
| Χ    | Other Type         |

Table 2.4.2.1: Auth. Type Codes

If you determine that a field needs to be modified, complete the following steps:

• Enter the correct data into the white field to the right of the column that requires the correction. The fields next to **Type of Change** and **Auth. Type** require a value to be chosen from a dropdown

menu. If you wish to make a change to the effective date, double click in the field next to **Date** and a calendar will appear for you to choose the correct date. Note: additional fields exist for each record that are not viewable unless you scroll to the right.

When you have completed reviewing both portions of the form, select the **OK** button to complete your form review. The next step to submitting your BAS is to review and update the boundaries on the maps. Skip to section 2.5 of this document for an explanation on how to open the BAS map in the MPTS.

#### 2.4.3 County Form

The BAS Form 2 screen provides a list of the entities located within your county (Example 2.4.3.1). Please review this list to determine if, as of the date listed at the top of the screen, all of the entities located within your county are present on the list, if their status and type are correct, and if their name is spelled correctly. All active entities will be listed first followed by, if any, inactive entities.

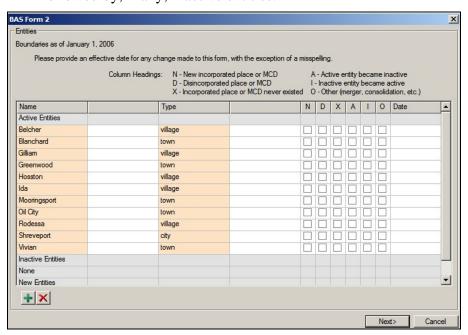

Example 2.4.3.1: County Form entity list review

If an entity's name or type is incorrect, complete the following steps:

- Key in the correct name and/or type in the white column to the right of the applicable column.
- Enter a date into the **Date** field by double clicking in the field and selecting a date from the calendar that appears. An effective date is required if the change is due to a legal name or type change. If the change is due to a spelling error, it is not required.

Example 2.4.3.2: Correcting the spelling of an entity's name

If an entity's status is different from what is present on the list, such as it disincorporated or the entity never existed in your county, complete the following steps:

- Check the appropriate box for the type of change.
- Enter a date into the **Date** field by double clicking in the field and selecting a date from the calendar that appears. All status changes, other than "Incorporated place or MCD never existed," require an effective date to be recorded in the Date field.

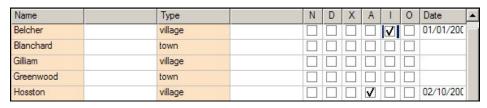

Example 2.4.3.3: Changing an entity's status

If an entity needs to be added to the list, complete the following steps:

- Press the Add New Change tool ( ) at the bottom of the screen.
   A line will be added under New Entities and the check box for New incorporated place or MCD will be checked.
- Enter the entity's name and type in the appropriate fields.
- Enter the effective date of the incorporation or create into the **Date** field by double clicking in the field and selecting a date from the calendar that appears.

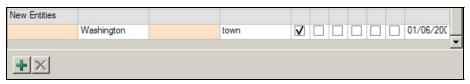

Example 2.4.3.4: Adding a New Entity

When you have completed reviewing this table, press the **OK** button at the bottom of the window to complete the form review. The next step to submitting your BAS is to review and update the boundaries on the maps. Skip to section 2.5 of this document for an explanation on how to open the BAS map in the MPTS.

#### 2.4.4 American Indian Areas Form

The BAS Form 5 screen shows the name and geographic relationship information for the American Indian reservation and/or off-reservation trust land and asks the participant to verify the information.

The following information is provided in the **Title and Entity** section:

- **Part A** lists the name of the American Indian reservation and/or off-reservation trust land.
- **Part B** lists the names of counties located in the American Indian reservation and/or off-reservation trust land is located.
- **Part** C lists the FIPS codes for the reservation/off-reservation trust lands by state.

Please review the information provided in the **Title and Entity** section (Example 2.4.4.1).

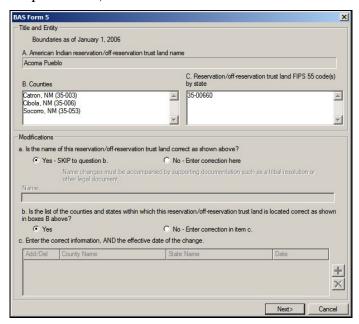

Example 2.4.4.1: Reviewing the first screen of the American Indian Areas form

The **Modifications** section includes questions about the validity of the information provided in the **Title and Entity** section. The default answer to each question is **yes**.

If you have changes to report for **Question a**, complete the following steps:

- Select the radio button next to **No**.
- Type in the new or correct name into the field below. You must submit supporting documentation such as a tribal resolution when reporting a name change.

If you have questions to report for **Question b**, complete the following steps:

• Select the radio button next to **No**. This selection will activate **question c.** 

- To add or delete a county from the list, select the **Add New** Change tool ( ). Multiple rows can be added using this tool.
- After a record has been added, select A for Add or D for Delete from the Add/Del dropdown and type the name of the county and state that need to be added or removed from the list in the appropriate column.
- If a legal boundary change resulted in your entity being added or removed from a county, double click in the field in the **Date** column and select the effective date from the provided calendar. A date is not required if your entity was listed in the county erroneously.
- If you add a row and would like to remove it use the **Drop Change** tool ( ).

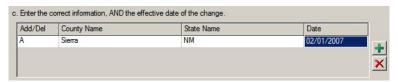

Example 2.4.4.2: Correcting or updating the counties and states associated with your reservation/off-reservation trust lands

If your entity supplied the Census Bureau with legal boundary changes during the previous BAS cycle, select the **Next** button (Next) at the bottom of the first screen to proceed to the BAS Table Review screen. This screen displays data submitted for each legal boundary change that was reported for your entity during the previous BAS cycle.

**NOTE:** If your entity did not supply the Census Bureau with any legal boundary changes, the **Next**> button will bring you to the Tribal Subdivisions screen. This will list the tribal subdivisions within your reservation/off-reservation trust land.

**NOTE:** If your American Indian reservation and/or off-reservation trust land did not supply the Census Bureau with any legal boundary change information during the previous BAS cycle and the Census Bureau does not have any record of tribal subdivisions for your entity, an **OK** button will appear at the bottom of the first screen. Press the **OK** button to complete your form review. The next step to submitting your BAS is to review and update the boundaries on the maps. Skip to section 2.5 of this document for an explanation on how to open the BAS map in the MPTS.

On the BAS Table Review screen, please look at each field to ensure that the data was accurately recorded (Example 2.4.4.3).

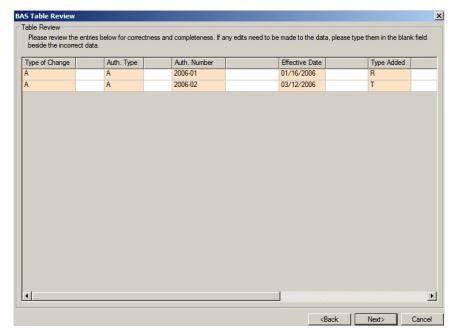

Example 2.4.4.3: Reviewing legal boundary change data

The values that may be present in the **Type of Change** field are **A** (**Addition**), **B** (**Boundary Correction**), **D** (**Deletion**), and **O** (**Other**). Table 2.4.4.1 explains the values that may be present in the **Auth. Type** field. There are two possible values for the **Type Added** column: **R** (**Reservation**) and **T** (**Off-reservation trust land**).

| CODE | DEFINITION                                                                                 |  |
|------|--------------------------------------------------------------------------------------------|--|
| Α    | Act of Congress, Statute, or Federal Law                                                   |  |
| С    | Federal Court Decision                                                                     |  |
| D    | Deed Placing Land into Trust                                                               |  |
| N    | Federal Register Notice or Notice Published in a Local Newspaper by the Federal Government |  |
| Χ    | Other Type                                                                                 |  |

Table 2.4.4.1: Auth. Type Codes

If you determine that a field needs to be modified, complete the following step:

• Enter the correct data into the white field to the right of the column that requires the correction. The fields next to Type of Change, Auth. Type, and Type Added require a value to be chosen from a dropdown menu. If you wish to make a change to the effective date, double click in the field next to Date and a calendar will appear for you to choose the correct date. Note: additional fields exist for each record that are not viewable unless you scroll to the right.

When you have completed reviewing the BAS Table Review screen, press the **Next**>button to continue to the Tribal Subdivisions screen.

**NOTE:** If the Census Bureau does not have any record of tribal subdivisions for your entity, an **OK** button will appear at the bottom of the first screen. Press the **OK** button to complete your form review. The next step to submitting your BAS is to review and update the boundaries on the maps. Skip to section 2.5 of this document for an explanation on how to open the BAS map in the MPTS.

The Tribal Subdivisions screen provides a list the tribal subdivisions located within your reservation/off-reservation trust land (Example 2.4.4.4). Please review this list to determine if, as of the date listed at the top of the screen, all of the tribal subdivisions located within your reservation/off-reservation trust land are present on the list, if their type is correct, and if their name is spelled correctly. The type describes if they are **A** (active) or **I** (inactive). All active subdivisions will be listed first followed by, if any, inactive subdivisions.

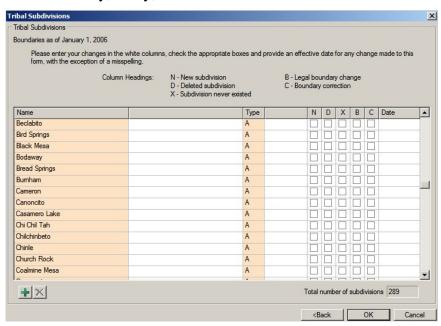

Example 2.4.4.4: Tribal subdivision list review

If a tribal subdivision's name or type is incorrect, complete the following steps:

- Type the correct information in the white column beside name. You
  must submit supporting documentation such as a tribal resolution
  when reporting a name change.
- Enter a date into the **Date** field by double clicking in the field and selecting a date from the calendar that appears. A change to a tribal subdivision name requires an effective date. If the change is due to a spelling error, an effective date is not required (Example 2.4.4.5).

Example 2.4.4.5: Correcting the spelling of an entity's name

If a tribal subdivision's status is different from what is present on the list, such as it has been deleted or the subdivision never existed, complete the following steps:

- Check the appropriate box for the type of change.
- Enter a date into the **Date** field by double clicking in the field and selecting a date from the calendar that appears. All status changes, other than "**Tribal subdivision never existed**" and "**Boundary correction**," require an effective date to be recorded in the Date field.

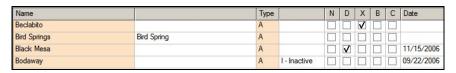

Example 2.4.4.7: Changing an entity's status

If an entity needs to be added to the list, complete the following steps:

- Select the **Add New Subdivision** tool ( ) at the bottom of the screen. A line will be added under **New Entities** and the check box for **New subdivision** will be checked.
- Enter the entity's name and type in the appropriate fields.
- Double click in the **Date** field to select the effective date of the creation.

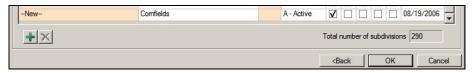

Example 2.4.4.8: Adding a New Entity

When you have completed reviewing this table, press the **OK** button at the bottom of the window to complete the form review. The next step to submitting your BAS is to review and update the boundaries on the maps. Skip to section 2.5 of this document for an explanation on how to open the BAS map in the MPTS.

# 2.5 Opening the Map to Make Boundary Updates in the MTPS

To open the boundary update component of the software, select **BAS** from the general toolbar and then select **Open** (Example 2.5.1).

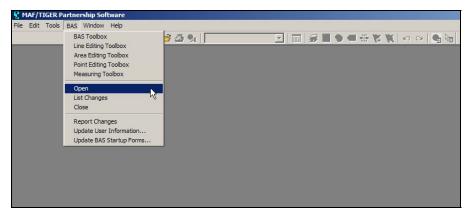

Example 2.5.1: Opening the map

# 2.6 Customizing the Map View

If you determine that there is data being displayed that will not be helpful to you as you make your boundary updates, such as tract or block boundaries, you may hide the data. To make a type of data, or layer, hidden from your view, select the **Map Layers** tool (Example 2.6.1) in the main toolbar.

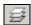

Example 2.6.1: Map Layers tool

For each layer that you do not wish to view, select it from the list and click the **Hide Layer** button (Example 2.6.2). If multiple layers exist for a data type (such as Census Block, Census Block 1), select each layer and click the **Hide Layer** button. A data type is listed more than once if you have received information for multiple counties.

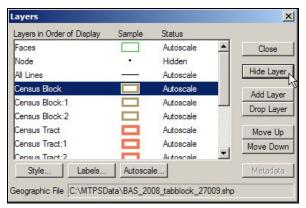

Example 2.6.2: Hiding Layers Previously Viewable

This tool can also be used if a layer is hidden and you wish to view the data. To show a layer that is currently hidden, select the layer and click the **Show Layer** button (Example 2.6.3).

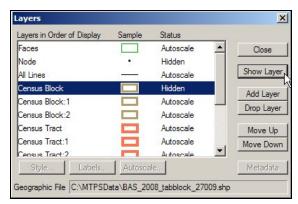

Example 2.6.3: Showing Layers Previously Hidden

### 2.7 Editing the Boundary Data in the MTPS

The MTPS allows you to make many types of boundary updates to the map (e.g. add a new incorporation, add an addition or annexation, modify an area landmark, etc.). The following subsections will describe the how to use the software to make the changes to the map and the documentation needed for each type of change.

# 2.7.1 Map Editing Toolboxes

There are four map editing toolboxes: the **BAS** toolbox, **Line Editing** toolbox, **Area Editing** toolbox, and **Point Editing** toolbox. Table 2.7.1.1 describes the data that is able to be edited using the different toolboxes.

| TOOLBOX               | DATA EDITED                                                                                                    |
|-----------------------|----------------------------------------------------------------------------------------------------|
|                       | Boundaries of legally defined areas                                                                                                    |
|                       | American Indian areas                                                                                                    |
| BAS toolbox           | <ul> <li>Counties</li> </ul>                                                                                                    |
|                       | Minor Civil Divisions                                                                                                    |
|                       | <ul> <li>Incorporated Places</li> </ul>                                                                                                    |
|                       | Features                                                                                                    |
|                       | <ul> <li>Roads, 1 dimensional stream, railroad,<br/>etc.</li> </ul>                                                                                                    |
| Line Editing toolbox  | <ul> <li>All feature updates should be made in the<br/>LUCA module, unless they are coincident<br/>with a boundary. Please review the CBT<br/>for further information about feature<br/>updates.</li> </ul> |
| A = 100 0 11          | Boundaries of an Area Landmark                                                                                                    |
| Area Editing toolbox  | Airport, bodies of water, cemeteries, etc.                                                                                                    |
| B 1 1 E 101           | Point landmarks                                                                                                    |
| Point Editing toolbox | Marina, dormitory, hospital, school, etc.                                                                                                    |

Table 2.7.1.1: Data Edited Using Each Toolbox

These toolboxes can be accessed by clicking on **BAS** on the main toolbar at the top of the screen and then selecting the toolbox of interest (Example 2.7.1.1).

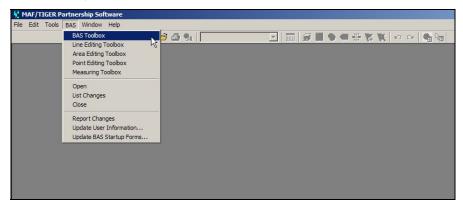

Example 3.8.1.1: Opening the BAS toolbox

**NOTE:** Some toolboxes can not be open at the same time, such as the **BAS** toolbox and the **Area Editing** toolbox. If you receive a message that a toolbox can not be opened due to another toolbox being open, please close the conflicting toolbox and try again.

Appendix 1 contains tables showing the tools contained within each toolbox and their functionality. Although these tables describe each of the tools and how to use them, an in depth description on all of the necessary steps to complete each type of change will be described in the following sections. The Computer Based Trainings also offer visual demonstrations of how to complete map updates.

### 2.7.2 Boundary Changes Using the BAS Toolbar

As stated in Table 2.7.1.1, changes to the boundaries of legal areas are made through the BAS toolbox. An explanation of the tools in this toolbox is given in Appendix 1 Table 2. Although the different kinds of boundary changes require different types of documentation, the steps to complete the map updates are similar. Section 2.7.2.1 will describe the steps to completing a boundary change using the **BAS** toolbox, and potentially the **Line Editing** toolbox. Section 2.7.2.2 will provide a series of tables describing the required documentation for each of the types of boundary changes.

**NOTE:** Although the software lists all of the change types for each entity type (American Indian Reservation, Incorporated Place), only specific types of changes will be processed for entity type. Please see <u>Appendix 2</u> for a list of acceptable types of change by entity type.

The CBT provides visual demonstrations of how to perform boundary updates. These demonstrations will be helpful in showing the different tools and steps to complete a change on the map. Please ensure that you have reviewed these demonstrations before completing boundary updates.

# 2.7.2.1 Creating Boundary Change Polygons

To create boundary change polygon, complete the following steps:

- 1) Select the level of geography that the change is being made to from the **Edit Layer** dropdown menu on the **BAS** toolbox. This step only applies to county or American Indian area participants. All other participants will have the selection set for them.
- 2) Select the entity you wish to edit from the **Target Area** dropdown menu on the **BAS** toolbox. This step only applies to county or American Indian area participants. All other participants will have the selection set for them.
- 3) Select the appropriate type of change from the **Action** dropdown menu on the **BAS** toolbox<sup>7</sup>. The available types of change are:
  - Addition or Annexation.
  - Boundary Correction (add).
  - Boundary Correction (remove).
  - Geographic Corridor.
  - Deletion or Deannexation.
  - Geographic Offset.
  - New Entity.
  - Other.

**NOTE:** Boundary Corrections are fixes to the representation of our boundary that are not related to a new or unreported legal action. These are what in a paper environment were referred to as drafting corrections.

- 4) Zoom to the area of change by using the **Zoom In** tool ( ) on the **General** toolbox or the **Zoom to Target Area** tool ( ) on the **BAS** toolbox.
- 5) Select the faces that make up the area of change. The **Select by Pointing** tool ( ) and **Select by Shape** tool ( ) on the **BAS** toolbox can both be used to identify an area of change. If a face is accidentally selected you may unselect the face by using the **Select by Pointing** tool.
- 6) If you would like to select only a portion of a current face, you will need to add a line to divide the face. Please refer to the Editing Linear Features CBT for instruction on how to add a line to divide the face. If the line is being added as a boundary and a feature does not exist there, give the line a MTFCC of T1100. Type the word **Boundary** into the **fullname** field. Once your added line has been saved, the MTPS will

<sup>&</sup>lt;sup>7</sup> Please review Appendix 2 to determine which change types should be used for your entity.

- split the face into two separate faces. You will then be able to select the desired area.
- 7) Check to ensure that the correct faces were selected. Small faces may occur in congested areas, so it is important that you use the **Zoom In** tool to view an area in detail and check that you have selected all of the area you intended.
- 8) Click the **Save Edits** tool (**3**) on the **BAS** toolbox.

# 2.7.2.2 Populating the BAS Entity Update Form

After the edit is saved, a popup box will appear requesting the attribute information for the change. Boundary correction, either in or out, and geographic offsets do not require any attribute information.

The following fields are present on the **Update Form**:

# • Authorization Type

o This field is requesting for the type of legal action that was taken to change the boundary. A drop down menu is available for the appropriate Authorization Type to be chosen.

### • Authorization Number

 This field is asking for the record number associated with the legal action that changed the boundary.

### • Effective Date

o This field requests date in which the boundary change was in effect. A calendar is available to choose the date.

### MCD

• This field is asking information regarding the MCD the area was in prior to the boundary update.

### Type of Land Added

o This field has a drop down menu listing the appropriate types for American Indian Area boundary updates.

The required information for each of the change types, excluding boundary correction and geographic offset, is displayed by entity type in the Tables 2.7.2.2.1 - 2.7.2.2.3. In the tables, **Y** means that the information is required, **N** means that the field is uneditable, and **A** means that the field editable but the information is not required.

|                                   | ATTRIBUTE INFORMATION REQUIRED FOR ADDITIONS OR ANNEXATIONS AND DELETIONS OR DEANNEXATIONS |                         |                   |     |                          |
|-----------------------------------|--------------------------------------------------------------------------------------------|-------------------------|-------------------|-----|--------------------------|
|                                   | Authorization<br>Type                                                                      | Authorization<br>Number | Effective<br>Date | MCD | Type of<br>Land<br>Added |
| American<br>Indian Areas          | Υ                                                                                          | Υ                       | Υ                 | N   | Υ                        |
| Tribal<br>Subdivisions            | Υ                                                                                          | Υ                       | Υ                 | N   | Υ                        |
| Counties                          | Y (except<br>GA*)                                                                          | Y (except<br>GA*)       | Y                 | N   | N                        |
| Minor Civil<br>Divisions<br>(MCD) | Υ                                                                                          | Υ                       | Υ                 | N   | N                        |
| Incorporated<br>Places            | Y (except<br>GA*)                                                                          | Y (except<br>GA*)       | Υ                 | A** | N                        |

*Table 2.5.2.2.1* 

<sup>\*\*</sup>The MCD field only needs to be entered when a change is made to an incorporated place in a state that has MCDs. If such a change is made, please enter the MCD that contained the area prior to the annexation.

| ATTRIBUTE INFORMATION REQUIRED FOR GEOGRAPHIC CORRIDORS |                       |                         |                   |     |                          |
|---------------------------------------------------------|-----------------------|-------------------------|-------------------|-----|--------------------------|
|                                                         | Authorization<br>Type | Authorization<br>Number | Effective<br>Date | MCD | Type of<br>Land<br>Added |
| American<br>Indian Areas                                | А                     | А                       | А                 | Α   | Υ                        |
| Minor Civil<br>Divisions<br>(MCD)                       | А                     | А                       | А                 | А   | N                        |
| Incorporated Places                                     | А                     | А                       | А                 | А   | N                        |

*Table 2.5.2.2.2* 

<sup>\*</sup> GA state law does not require entities to record an Authorization type or number but it requires participant to submit the acreage of annexations. The MTPS automatically calculates the acreage of the area and inputs it into the form.

| ATTRIBUTE INFORMATION REQUIRED FOR NEW ENTITY |   |   |   |  |  |
|-----------------------------------------------|---|---|---|--|--|
| Entity Name Status Effective Date             |   |   |   |  |  |
| Tribal Subdivisions                           | Υ | Υ | Υ |  |  |
| Incorporated Places                           | Υ | N | Υ |  |  |

Table 2.5.2.2.3

The update will not be able to be finalized until each required field in completed. If you do not have information, for a required field, place the word Unknown in the field. The Census Bureau will review each record with an Unknown to determine if the update can be integrated into MAF/TIGER database. If an issue arises with such a record, the person listed on the Participant Information form will be contacted.

# 2.7.2.3 Deleting a Change Polygon After It has been Finalized

If you determine that a change polygon was created in error, complete the following steps to delete the change:

- 1) Select the **Delete a Change** ( ) tool from the **BAS** toolbox.
- 2) Select the change polygon that you wish to delete.
- 3) The software will ask you to verify that you wish to delete the change. Answer **ves**.

### 2.7.3 Linear Feature Updates

Refer to the Editing Linear Features CBT for instruction on how to add a feature. This instructional demonstration will provide information on the steps to create a feature and the required information. The Help menu in the MTPS also provides a list of classification codes that can be selected when creating a line.

### 2.7.4 Area Landmark Updates

As stated in Table 2.7.1.1, changes to the boundaries of area landmarks are made through the **Area Editing** toolbox. An explanation of the tools in this toolbox is given in <u>Appendix 1 Table 2</u>. The following sections will describe the types of changes that can be made to area landmarks, the steps to complete those changes, and the required information that must accompany the map update, if any.

### 2.7.4.1 Boundary Corrections to Area Landmarks

Since area landmarks and water features are not legal entities, the only types of boundary change that can be done to an existing landmark are boundary correction (add) and boundary correction (remove). To create boundary correction change polygons complete the following steps:

- 1) Select the type of geography that the change is being made to from the **Edit Layer** dropdown menu on the **Area Editing** toolbox. The choices will be either "**Area Landmark**" or "**River, Lake, or Ocean.**"
- 2) Select the geography you wish to edit from the **Target Area** dropdown menu on the **Area Editing** toolbox.
- 3) Select the type of change you want to make from the **Action** dropdown menu on the **Area Editing** toolbox. The available types of change that relate to adjusting a boundary are:
  - Boundary Correction (add).
  - Boundary Correction (remove).
- 4) Zoom to the area in which the change is located by using the **Zoom In** tool ( ) on the **General** toolbox or the **Zoom to Target Area** tool ( ) on the **Area Editing** toolbox.
- 5) Select the faces that make up the area of change. The **Select by Pointing** tool ( ) and the **Select by Shape** tool ( ) on the **Area Editing** toolbox can both be used to identify an area of change. If a face is accidentally selected, you may unselect the face by using the **Select by Pointing** tool.
  - a) If you would like to select only a portion of a current face, you will need to add a line to divide the face. Please refer to the Editing Linear Features CBT for instruction on how to add a line to divide the face. If the line is being added as a boundary and a feature does not exist there, give the line a MTFCC of T1100. Type the word **Boundary** into the fullname field. Once your added line has been saved, the MTPS will split the face into two separate faces. You will then be able to select the desired area.
- 6) Check to ensure that the correct faces were selected. Small faces may occur in congested areas, so it is important that you use the **Zoom In** tool to view an area in detail and check that you have selected all of the area you intended.
- 7) Click the **Save Edits** tool ( ) on the **Area Editing** toolbox.

Boundary corrections do not require any additional information to be completed. This means that a popup box, such as the ones that appeared when an annexation was made to a legal boundary, will not appear when the **Save Edits** tool is used to complete the change.

#### 2.7.4.2 New Landmark

New area landmarks and water features can be added to the map using the **Area Editing** toolbox. To create a new area landmark or water feature, complete the following steps:

1) Select the type of geography that the change is being made to from the **Edit Layer** dropdown menu on the **Area Editing** toolbox. The choices will be either "**Area Landmark**" or "**River, Lake, or Ocean.**"

- 2) Select **New Landmark** from the **Action** dropdown menu on the **Area Editing** toolbox.
- 3) Zoom to the area in which the new landmark is located by using the **Zoom In** tool ( ) on the **General** toolbox.
- 4) Select the faces that make up the new landmark. The **Select by Pointing** tool ( ) and the **Select by Shape** tool ( ) on the **Area Editing** toolbox can both be used to identify an area of change. If a face is accidentally selected, you may unselect the face by using the **Select by Pointing** tool.
  - a) If you would like to select only a portion of a current face, you will need to add a line to divide the face. Please refer to the Editing Linear Features CBT for instruction on how to add a line to divide the face. If the line is being added as a boundary and a feature does not exist there, give the line a MTFCC of T1100. Type the word **Boundary** into the fullname field. Once your added line has been saved, the MTPS will split the face into two separate faces. You will then be able to select the desired area.
- 5) Check to ensure that the correct faces were selected. Small faces may occur in congested areas, so it is important that you zoom in close to the area and check that you have selected all of the area you intended.
- 6) Click the **Save Edits** tool ( ) on the **Area Editing** toolbox.
- 7) A window will appear asking for the name of the geography. Type the name into the box and select **OK**.

### 2.7.4.3 Deletion or Deannexation

Area landmarks and water features can be removed from the map if they no longer exist or if they are erroneous. To remove an area landmark or water feature, complete the following steps:

- 1) Select the type of geography that the change is being made to from the **Edit Layer** dropdown menu on the **Area Editing** toolbox. The choices will be either "**Area Landmark**" or "**River, Lake, or Ocean.**"
- 2) Select the geography you wish to delete from the **Target Area** dropdown menu on the **Area Editing** toolbox.
- 3) Select **Deletion or Deannexation** from the Action dropdown menu on the **Area Editing** toolbox.
- 4) Click the **Save Edits** tool ( ) on the **Area Editing** toolbox.

The deletion of an area landmark or water feature does not require any additional information to be completed. This means that a popup box will not appear when the **Save Edits** tool is used to complete the change.

# 2.7.4.4 Change Name

The names of area landmarks and water features can be updated if the name has changed or if the name appears incorrectly on the map. To

change the name of an area landmark or water feature, complete the following steps:

- 1) Select the type of geography that the change is being made to from the **Edit Layer** dropdown menu on the **Area Editing** toolbox. The choices will be either "**Area Landmark**" or "**River, Lake, or Ocean.**"
- 2) Select the geography whose name has changed from the **Target Area** dropdown menu on the **Area Editing** toolbox.
- 3) Select **Change Name** from the **Action** dropdown menu on the **Area Editing** toolbox.
- 4) Click the **Save Edits** tool ( ) on the **Area Editing** toolbox.
- 5) A window will appear asking for the new name of the geography. Type the name into the box and select **OK**.

# 2.7.5 Point Landmark Updates

As stated in Table 2.7.1.1, changes to point landmarks are made through the **Point Editing** toolbox. An explanation of the tools in this toolbox is given in <u>Appendix 1 Table 4</u>. The following sections will describe the types of changes that can be made to point landmarks, the steps to complete those changes, and the required information that must accompany the map update, if any.

# 2.7.5.1 Adding a Point Landmark

New point landmarks can be added to the map using the **Point Editing** toolbox. To create a new point landmark, complete the following steps:

- 1) Select the **Add Point** tool ( ).
- 2) Click in the location where the point landmark is located.
- 3) A window will appear with fields where the attribute information for the landmark can be filled (Example 2.5.4.1.1). Click in the white area next to MTFCC. A list of point landmark types will appear. Select the appropriate type. Type the name of the point landmark in the white area next to fullname. If the point landmark does not have a name, click the plus sign next to fullname.
- 4) Select the **Save Edits** tool (**3**) to finalize the change.

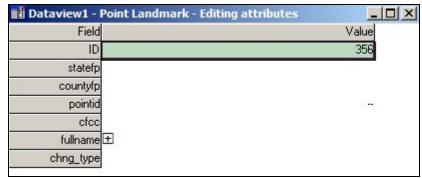

Example 2.5.4.1.1: Attribute window for Point Landmarks

# 2.7.5.2 Deleting a Point Landmark

Point landmarks that exist on the map can also be deleted using the **Point Editing** toolbox. To delete a point landmark, complete the following steps:

- 1) Select the **Delete Point** tool ( ).
- 2) Click on the existing point landmark.
- 3) Select the **Save Edits** tool (**3**) to finalize the change.

If a point landmark is erroneously deleted, select the undo button at the top of the MTPS screen.

# 2.7.5.3 Renaming or Recoding a Point Landmark

Point landmarks that exist on the map can also be renamed or recoded using the **Point Editing** toolbox. To rename or recode a point landmark, complete the following steps:

- 1) Select the **Edit Point Attributes** tool (1).
- 2) Click on the existing point landmark.
- 3) Change the name and/or code of the landmark.
- 4) Select the **Save Edits** tool (**3**) to finalize the change.

3.0 Reviewing Updates

# 3.0 Reviewing Updates

It is very important that you review each boundary update you made to a legal entity before submitting your changes to the Census Bureau. The changes that you make using the MTPS will be processed for inclusion in to the MAF/TIGER database and will move the legal boundaries of the entities you specified. A very helpful tool to use for the review of boundary changes to legal boundaries is the List Changes tool. This tool can be accessed by selecting **BAS** from the MTPS toolbar and then select **List Changes** (Example 3.1)

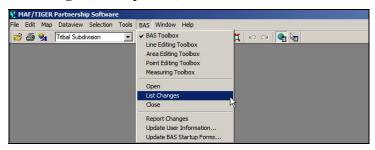

Example 3.1: Opening the List Changes Tool

Use this review tool to complete the following steps for the review of your changes:

- 1) Select the level of geography you would like to review from the dropdown.
- 2) Select the change you would like to review from the list.
- 3) Select the **Zoom to Changes** tool ( ) located at the top of the window.
- 4) Zoom into the area of change and make sure all of the appropriate faces have been selected.
  - a) If faces are missing or incorrect faces have been added, delete the change polygon using the **Delete a Change** tool ( ) on the **BAS** toolbox and recreate the change polygon.
- 5) While zoomed into an area of change, ensure that any needed geographic offsets and corridors have been created. If they have not been created, use your **BAS** toolbox to do so.
- 6) Review the attribute information by selecting the **Information** tool (1) and clicking on the change polygon. The popup window will appear and the attribute data can be corrected, if necessary.
- 7) Ensure that boundary corrections do not dissolve relationships between features and the boundary.

4.0 Printing Maps of Your Boundary Changes

# 4.0 Printing Maps of your Boundary Changes

If you would like to retain a printed copy of the changes you made while using the MTPS, please review the **Printing a Map** section of the **Help** menu.

Appendix 1: Tool Explanation by Toolbox

# **Appendix 1: Tool Explanations by Toolbox**

This appendix will describe each tool that is important to a BAS submission. The description of the tools will be organized by toolbox to ensure that you are able to locate them when necessary. Please refer back to the main portion of the User's Guide for the explanation of how use these tools together to complete different types of changes.

**Table 1: General Toolbox** 

| TOOL     | EXAMPLE SITUATION                                                                                                    | INSTRUCTIONS                                                                                                    |
|----------|----------------------------------------------------------------------------------------------------|----------------------------------------------------------------------------------------------------|
| •        | You wish to zoom into a specific area.                                                                                               | <ul> <li>Select the <b>Zoom In</b> tool from the toolbox.</li> <li>Click in the area map you would like to see larger.</li> </ul>                                                                                                    |
| 9        | You would like to see a larger area than is currently in view.                                                                       | <ul><li>Select the <b>Zoom Out</b> tool.</li><li>Click on the map.</li></ul>                                                                                                    |
| <b>O</b> | You would like to view a different portion of the map while keeping it the same scale.                                               | <ul> <li>Select the Pan tool.</li> <li>Click on the map.</li> <li>While holding the mouse button down, drag your cursor to move the map.</li> </ul>                                                                                                    |
| <b>4</b> | While navigating the map you may accidentally change the scale.                                                                      | <ul> <li>Select the Previous Scale tool.</li> <li>Click on the map.</li> </ul>                                                                                                    |
| <u> </u> | After working in the MTPS you may be interested in seeing the extent of the map which was visible when you first opened it that day. | <ul> <li>Select the Initial Scale tool.</li> <li>Click on the map.</li> <li>The tool will display the map as it did when your current session began. This tool does not have the ability to show the map that was initially displayed when you installed the program.</li> </ul> |
| 3        | You are interested in learning about the attribute information of different features or geographies.                                 | <ul> <li>Select the Info tool.</li> <li>Click on the item in the map window.</li> <li>A popup box will provide attribute information.</li> </ul>                                                                                                    |
| TE       | You are adding an annexation or addition and you know that it begins a certain distance down a road from an intersection.            | <ul> <li>Select the Measure Distance tool.</li> <li>Click along the feature you would like to measure.</li> <li>A popup box will appear stating the distance in miles.</li> </ul>                                                                                                |

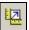

You know the area of the annexation, as well as the distance that the annexation spans along the road but you do not know how far the annexation goes into a field.

- Select the **Measure Area** tool.
- Click multiple locations to create a polygon.
- Double click to complete the polygon.
- A popup box will appear stating the area, in square miles and acres, and the perimeter, in miles.

Table 2: BAS and Area Editing Toolboxes: Tools to Identify Entity and Type of Change

|                                       | TOOL                                                                                                    | FUNCTION                                                                                                    | INSTRUCTION                                                                                                    |
|---------------------------------------|----------------------------------------------------------------------------------------------------|----------------------------------------------------------------------------------------------------|----------------------------------------------------------------------------------------------------|
| Edit Layer County                     |                                                                                                    | To specify the level of geography that you wish to edit.                                                                                                    | <ul> <li>Choose the level of geography that you wish to edit from the dropdown menu.</li> <li>Note: If you are a county or American Indian area participant you will be able to select multiple levels of geography. The edit layer will default to your entity's level of geography, if you are a place or MCD participant.</li> </ul> |
| Target Area Matanuska-Susitna Borough |                                                                                                    | To specify the entity you wish to edit.                                                                                                    | <ul> <li>Choose the entity you wish to edit from the dropdown menu.</li> <li>Note: If you are a county or American Indian area participant you may be able to select multiple target areas. The target area will default to your entity, if you are a place or MCD participant.</li> </ul>                                              |
| Action Addition or Annexation         |                                                                                                    | To specify the type of change you would like to make to an entity.                                                                                                    | Choose the <b>Action</b> from the dropdown menu.                                                                                                    |
|                                       | To change the target area the toolbox by clicking on entity, after selecting the appropriate Edit Layer. | integration into dromain an order of the clies of the clies of the cli | lect the level of geography you are erested in from the <b>Edit Layer</b> opdown.  ck on <b>tool</b> .  ck on an area of interest.  e program will change the target area the entity which you clicked on.                                                                                                    |

| <b>Q</b> | To zoom to the area that you have specified in the Target Area. | <ul> <li>Choose the level of geography you are interested in from the Edit Layer dropdown.</li> <li>Choose the entity you are interested in from the Target Area dropdown.</li> <li>Click the Zoom to Target Area tool.</li> <li>The program will zoom to the entity you have specified in the Target Area.</li> </ul> |
|----------|-----------------------------------------------------------------|----------------------------------------------------------------------------------------------------|
| 3        | To identify the attributes of a face.                           | <ul> <li>Click on the Identify tool.</li> <li>Select the face you are interested in.</li> <li>The attributes of that face for the Edit Layer selected will be shown.</li> </ul>                                                                                                    |
| 0        | To delete a change after it has been saved.                     | <ul> <li>Click on the Delete a Change tool.</li> <li>Select the change you would like to delete.</li> <li>Verify that you would like to delete the change.</li> </ul>                                                                                                    |
| <b>F</b> | To select a face as part, or all, of an area of change.         | <ul> <li>Click on the Select by <b>Pointing</b> tool.</li> <li>Select each face that is part of the change area.</li> </ul>                                                                                                    |
| ₽        | To select an area of faces as an area of change.                | <ul> <li>Click on the Select by Shape tool.</li> <li>Draw a polygon around the area that has changed. Double click to close the polygon.</li> </ul>                                                                                                    |
| 8        | To complete a change and save it.                               | <ul> <li>Click on the Save Edits tool.</li> <li>An update form will appear asking for the information required for the type of change that is being made.</li> </ul>                                                                                                    |
| #        | To cancel a change before it is saved.                          | Click on the Cancel Edits tool.                                                                                                    |

**Table 3: Line Editing Toolbox** 

| TOOLS | FUNCTION          | INSTRUCTIONS                                                                                                    |
|-------|-------------------|----------------------------------------------------------------------------------------------------|
| +     | To add a feature. | <ul> <li>Click the Add Line tool.</li> <li>Draw the feature on the map with your mouse.</li> <li>Double click to end drawing.</li> <li>A popup box will appear listing the possible attributes that can be edited.</li> <li>The minimum attribute requirement for all added features is a MTFCC and a name.</li> <li>Double click in the area beside MTFCC to display a list of possible MTFCCs.</li> <li>If the feature is unnamed, click on the plus sign beside fullname. If the feature is named, type the name is the space.</li> </ul> |

| 0                | To delete a feature.                           | <ul> <li>Click the <b>Delete Line</b> tool.</li> <li>Select the feature you would like to have deleted.</li> </ul>                                                                                                    |
|------------------|------------------------------------------------|----------------------------------------------------------------------------------------------------|
| **               | To split a feature.                            | <ul> <li>Click the Split Line tool.</li> <li>Click on the line at the spot where you would like the line to be split.</li> </ul>                                                                                                    |
| **               | To delete a feature but save the attributes.   | <ul> <li>Click on the Copy and Delete Line tool.</li> <li>Click on the line that you would like deleted. The tool will save the attributes so that you can use the Replace Copied Line tool.</li> </ul>                                                |
| 4                | To add a feature and add the saved attributes. | <ul> <li>Click on the Replace Copied Line tool.</li> <li>Draw the feature on the map with your mouse. The attributes from the feature that you deleted using the Copy and Delete Line tool will be added to the line that was just created.</li> </ul> |
| g <sup>x</sup> . | To edit a feature's attributes.                | <ul> <li>Click on the Edit Line Attribute tool.</li> <li>Select the line of interest.</li> <li>A window will popup displaying the attributes. Use this window to edit.</li> </ul>                                                                      |
| 1 S              | To display a feature's alternative names.      | <ul> <li>Click on the Display Alternative Names tool.</li> <li>Click on the line that you are interested in.</li> <li>A window will popup that will display the primary and secondary names, if they exist for the feature.</li> </ul>                 |
| A                | To display the direction of the line.          | Click the <b>Show Right/Left Direction Arrows</b> tool. The direction of all features will appear.                                                                                                    |
| 8                | To save an edit.                               | <ul> <li>Click on the Save Edits tool.</li> <li>The software will not allow you to save an added feature without updating the attribute information.</li> </ul>                                                                                        |
| #                | To cancel an edit.                             | <ul> <li>To cancel an edit before saving, click the Cancel Edit tool.</li> <li>All edits made since the last save will be deleted.</li> </ul>                                                                                                    |

**Table 4: Point Editing Toolbox** 

| TOOL | FUNCTION                    | INSTRUCTIONS                                                                                                    |
|------|-----------------------------|----------------------------------------------------------------------------------------------------|
|      |                             | Click on the Add Point tool.                                                                                            |
| +    | To add a point landmark.    | <ul> <li>Click at the location with the point landmark should<br/>be placed.</li> </ul>                                 |
|      |                             | <ul> <li>A window will popup where the name and the type of<br/>the point landmark must be entered.</li> </ul>          |
| 0    | To delete a point landmark. | <ul> <li>Click on the <b>Delete Point</b> tool.</li> <li>Select a point landmark that is present on the map.</li> </ul> |

# Appendix K: BAS Procedures

| 3 | To edit the attributes a point landmark. | <ul> <li>Click on the Edit Point Attributes tool.</li> <li>Select the point landmark that you wish to edit.</li> <li>Type the correct information into the attribute window.</li> </ul> |
|---|------------------------------------------|----------------------------------------------------------------------------------------------------|
| * | To cancel an edit.                       | <ul> <li>To cancel an edit before saving, click the Cancel Edit tool.</li> <li>All edits made since the last save will be deleted.</li> </ul>                                           |
| 8 | To save an edit.                         | <ul> <li>Click on the Save Edits tool.</li> <li>The software will not allow you to save an added point landmark without adding attribute information.</li> </ul>                        |

Appendix 2: Acceptable Changes by Entity Type

**Appendix 2: Acceptable Changes by Entity Type** 

| GEOGRAPHY                | AVAILABLE CHANGE TYPES                                                                                                    |
|--------------------------|----------------------------------------------------------------------------------------------------|
| Place                    | <ul> <li>Addition or Annexation</li> <li>Boundary Correction (in)</li> <li>Boundary Correction (out)</li> <li>Deletion or Deannexation</li> <li>Geographic Corridor</li> <li>Geographic Offset</li> <li>New Entity</li> <li>Other</li> </ul> |
| County Subdivision       | <ul> <li>Addition or Annexation</li> <li>Boundary Correction (in)</li> <li>Boundary Correction (out)</li> <li>Deletion or Deannexation</li> <li>Geographic Offset</li> <li>New Entity</li> </ul>                                             |
| County                   | <ul> <li>Addition or Annexation</li> <li>Boundary Correction (in)</li> <li>Boundary Correction (out)</li> <li>Deletion or Deannexation</li> </ul>                                                                                            |
| Tribal Subdivision       | <ul> <li>Addition or Annexation</li> <li>Boundary Correction (in)</li> <li>Boundary Correction (out)</li> <li>Deletion or Deannexation</li> <li>Geographic Offset</li> <li>New Entity</li> <li>Other</li> </ul>                              |
| American Indian<br>Areas | <ul> <li>Addition or Annexation</li> <li>Boundary Correction (in)</li> <li>Boundary Correction (out)</li> <li>Deletion or Deannexation</li> <li>Geographic Corridor</li> <li>Geographic Offset</li> <li>New Entity</li> <li>Other</li> </ul> |

APPENDIX L U.S. CENSUS BUREAU REGIONAL OFFICES

# U.S. CENSUS BUREAU REGIONAL OFFICES **TOLL FREE 1-866-511-LUCA (5822)**

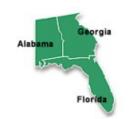

#### Atlanta Regional Office

ATTN: Geography 101 Marietta Street, N W, Ste. 3200 Atlanta, GA 30303-2700

#### **Detroit Regional Office**

ATTN: Geography 1395 Brewery Park Blvd, Ste. 100 Detroit, MI 48207

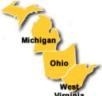

# ampshire ode Island Puerto Rico

### **Boston Regional Office**

ATTN: Geography 4 Copley Place, Ste. 301 Boston, MA 02116

### Kansas City Regional Office

ATTN: Geography 1211 North 8th Street Kansas City, KS 66101-2129

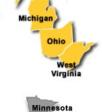

Missouri

Arkansas

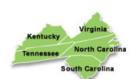

#### Charlotte Regional Office

ATTN: Geography 901 Center Park Drive, Ste. 106 Charlotte, NC 28217-2935

#### Los Angeles Regional Office

ATTN: Geography 15350 Sherman Way, Ste. 400 Van Nuys, CA 91406

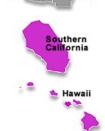

Kansas

Oklahoma

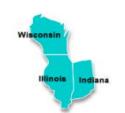

### Chicago Regional Office

ATTN: Geography 1111 W 22nd Street, Ste. 400 Oak Brook, IL 60523-1918

#### New York Regional Office

ATTN: Geography 395 Hudson Street, Ste. 800 New York, NY 10014

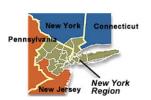

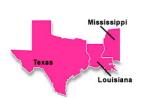

### **Dallas Regional Office**

ATTN: Geography 8585 N Stemmons Freeway, Ste. 800 S

Dallas, TX 75247

### Philadelphia Regional Office

ATTN: Geography 833 Chestnut Street, Ste. 504 Philadelphia, PA 19107-4405

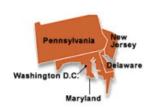

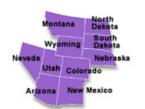

#### **Denver Regional Office**

ATTN: Geography 6900 W Jefferson Avenue, Ste. 100

Denver, CO 80235

#### Seattle Regional Office

ATTN: Geography 601 Union Street, Ste. 3800 Seattle, WA 98101-1074

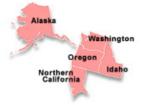

**Address breaks** - Address breaks are the city-style addresses on each side of a boundary or at an intersection of a street with another street or another feature.

**Address count list** - Identifies the number of housing unit addresses and group quarters addresses on the Census Bureau's address list for each census block within a jurisdiction.

**Address range** - The lowest and highest address numbers used to identify structures along each side of a street segment that has city-style addresses. Usually one side of the street has even address numbers and the other side has odd address numbers.

**Block number** - A 4-digit number, plus 1 alpha character block suffix, if applicable, used by the Census Bureau to identify each census block. Census blocks are numbered uniquely within each census tract.

**Boundary** - A line, either invisible or coincident with a visible feature that identifies the extent of a geographic entity, such as a census tract, city, county, or state.

**Boundary and Annexation Survey** - An annual survey to collect information about selected legally defined geographic areas. The BAS is used to update information about the legal boundaries and names of all governmental units in the United States.

**Census Bureau Address List** - A nationwide list of all housing unit and group quarters addresses known to the Census Bureau. In addition to the mailing address and ZIP Code, the address list may identify the location of each housing unit and group quarters.

Census block - A geographic area bounded by visible features, such as streets, roads, streams, and railroad tracks, and invisible features, such as the boundaries of governmental units and other legal entities. A census block is the smallest area for which the Census Bureau collects and tabulates statistical information. Census blocks are numbered within census tracts and are unique to the census tract to which they belong.

**Census block number** -Census block numbers contain a 4-digit number plus a 1-digit alpha character, if applicable, e.g. 3001A. Suffixes, such as 2011A and 2011B, reflect boundary changes as well as added features.

Census Bureau - An agency within the U.S. Department of Commerce. The U.S. Census Bureau is the country's preeminent statistical collection and dissemination agency. It publishes a wide variety of statistical data about people and the economy of the nation. The Census Bureau conducts approximately 200 annual surveys and conducts the decennial census of the United States population.

**Census Bureau map** - Any map produced by the Census Bureau. A Census Bureau map displays geographic entities used in a Census Bureau sponsored census or survey for which the Census Bureau tabulates data.

**Census tract** - A small, relatively permanent statistical division of a county or statistically equivalent entity, delineated for the purpose of presenting Census Bureau statistical data. Census tracts never cross the boundary of a county or statistically equivalent entity, but may split other geographic entities; e.g., minor civil divisions and places.

Census tract number - Unique numbers to identify census tracts within a county or statistically equivalent entity. Census tract numbers contain up to a 4-digit number followed by a decimal point and a 2-digit number for suffixed tracts, e.g., 1234.01. For census tracts without a suffix, the number will contain a period with zero fill, e.g., 4567.00. Leading zeros are not shown on Census Bureau maps.

Chief executive/highest elected official - The person most responsible for the governmental activities of a local government. This person receives the LUCA Program invitation letter, and must designate a LUCA liaison, if desired.

**City-Style address** - An address that consists of a house number and street name; for example, 201 Main Street. The address may or may not be used for the delivery of mail and may include apartment numbers/designations or similar identifiers.

**Confidentiality** - The guarantee made by law (Title 13, United States Code) to individuals who provide information about themselves or their business to the Census Bureau. This item refers to the Census Bureau's promise of nondisclosure of that information to others.

**County** - The primary legal division of most states. Most are governmental units with powers defined by state law.

**Delivery Sequence File (DSF)** - A computerized file containing all delivery point addresses serviced by the U.S. Postal Service (USPS). The USPS updates the DSF continuously as its letter carriers identify addresses for new delivery points or changes in the status of existing addresses.

**Enumeration** - The process of interviewing people and recording the information on census forms.

**Feature** - Any part of the landscape, whether natural (such as a stream or ridge) or artificial (such as a road or power line). In a geographic context, features are any part of the landscape portrayed on a map, including nonvisible boundaries of legal entities, such as city limits or county lines.

**Federal Information Processing Standards codes (FIPS codes)** - a standardized set of numeric or alphabetic codes issued by the National Institute of Standards and Technology (NIST) to ensure uniform identification of geographic entities through all federal government agencies. The entities

covered include: states and statistically equivalent entities, counties and statistically equivalent entities, named populated and related location entities (such as places and county subdivisions), and American Indian and Alaska Native areas.

**Geocodes** - Codes that place an individual address in its correct geographic location, which includes the correct state, county, census tract, and census block codes.

**Geographic Information System (GIS)** - A computer system for the storage, retrieval, and maintenance of information about the points, lines, and areas that represent the streets and roads, rivers, railroads, geographic entities, and other features on the surface of the Earth-information that previously was available only on paper maps.

**Governmental unit** - A geographic entity established by legal action for the purpose of implementing specified governmental functions. Most governmental units provide a number of general government services and raise revenues (usually through taxing authority).

**Group quarters** - A place where people live or stay, in a group living arrangement, that is owned or managed by an entity or organization providing housing and/or services for the residents. This is not a typical household-type living arrangement. These services may include custodial or medical care as well as other types of assistance, and residency is commonly restricted to those receiving these services. People living in group quarters are usually not related to each other.

Group quarters include such places as correctional facilities, juvenile facilities, nursing homes, hospitals with long-term care facilities, college or university dormitories, fraternities, sororities, dormitories for workers, religious group quarters, shelters, group homes.

**Housing unit (HU)** - A single-family house, townhouse, mobile home, trailer, apartment, group of rooms, or a single room occupied as a separate living quarters or, if vacant, intended for occupancy as a separate living quarters. A separate living quarters is one in which one or more occupants (or intended occupants, if vacant) live separate from any other individual(s) in the building and have direct access to the living quarters without going through another living quarters, such as from outside the building or through a common hall.

**Legal boundary** - The legally defined boundary of a governmental unit, usually referring to a county, minor civil division, or incorporated place. The legal boundary identifies the area within a local government's jurisdiction, and thus bounds the area of LUCA responsibility.

**LUCA liaison** - Also known as the program primary liaison or designated liaison. A person voluntarily appointed by the chief executive/highest elected official of each jurisdiction to review the Census Bureau's address list and maps against local records to identify differences.

**MAF/TIGER Database** - The Census Bureau's new nationwide geographic database, which integrates the MAF (Master Address File) and TIGER (Topologically Integrated Geographic Encoding and Referencing) files.

**MAF/TIGER Partnership Software (MTPS)** - A GIS application provided by the Census Bureau that has customized functionality required by Census Bureau geographic partnership programs.

**Master Address File (MAF)** - A nationwide database of all addresses to support many of the Census Bureau's operations. Besides containing mailing addresses and ZIP Codes, a MAF record also contains geographic information about the location of addresses. Now part of the MAF/TIGER Database.

**Metadata** - describes the data content, coordinate system/projection, author, source, and other characteristics of GIS files.

**Minor civil division (MCD)** - A type of governmental unit that is the primary governmental or administrative subdivision of a county. MCDs are identified by a variety of terms, such as town (in 8 states), township, and/or district, and include both functioning and nonfunctioning governmental entities.

**Noncity-Style address** - An address that does not have a house number and/or street name or may not include a complete house number and street name address. This includes rural route and box number address and highway contract route addresses, etc., which may include a box number, post office boxes and drawers, and general delivery.

Occupied housing unit - A housing unit is classified as occupied if it is the usual place of residence of the individual or group of persons living in it at the time of enumeration or if the occupants are only temporarily absent; for example, away on vacation. Occupied rooms or suites of rooms in hotels, motels, and similar places are classified as housing units only when occupied by permanent residents, that is, individuals for whom the facility is their usual place of residence.

**Place** - A concentration of population either legally bound as an incorporated place or identified by the Census Bureau as a census designated place.

**Regional Office** - One of 12 permanent Census Bureau offices responsible for the Census Bureau's office and field operations within its region.

**Shapefile** - Data set used to represent geographic features such as streets and boundaries. Shapefiles can represent point, line, or area features and require GIS or mapping software.

**Street segment** - The portion of a street or road between two features that intersect that street or road, such as other streets or roads, railroad tracks, streams, and governmental unit boundaries. The Census Bureau records the known address ranges for every street segment with city-style addresses.

**Structure Point** - A dot on a Census Bureau map, used to show the location of one or more living quarters. A 4-digit number plus 1-digit alpha character

assigned within a census block to each structure point. Structure points are stored in the TIGER® database.

**Topologically Integrated Geographic Encoding and Referencing** 

(TIGER®) - A computer database that contains a digital representation of all map features (streets, roads, rivers, railroads, lakes, and so forth) required to support Census Bureau operations, the related attributes for each, and the geographic identification codes for all entities used by the Census Bureau to tabulate data for the United States, Puerto Rico, and Island Areas. Now part of the MAF/TIGER Database.

Vacant housing unit - A habitable structure containing living quarters that is not occupied. New housing units not yet occupied are classified as vacant housing units if construction has reached a point where exterior windows and doors are installed and final usable floors and a roof are in place. Vacant units are excluded if open to the elements, or if there is positive evidence, such as a sign on the house, that the housing unit is to be demolished or has been condemned.

| Α                                                    | G                                                    |
|------------------------------------------------------|------------------------------------------------------|
| Address list                                         | Geocode                                              |
| Title 13, 55                                         | defined, 125                                         |
| Address List, 49                                     | Geographic Information System (GIS)                  |
| defined, 123                                         | defined, 125                                         |
| entity ID codes, 49                                  | Governmental unit                                    |
| Address types                                        | defined, 125                                         |
| residential, 8                                       | Group Quarter                                        |
| residential, o                                       | defined, 125                                         |
| _                                                    | Group quarters                                       |
| В                                                    | defined, 8                                           |
| Boundary                                             | defined, 8                                           |
| defined, 123                                         | 11                                                   |
| Boundary and Annexation Survey (BAS), 85             | Н                                                    |
| defined, 123                                         | Housing Unit 7                                       |
| · · · · · · · · · · · · · · · · · · ·                | Housing Unit, 7                                      |
| Effective date of change, 90                         | defined, 125                                         |
| update contact information, 88                       |                                                      |
| С                                                    | L                                                    |
| C                                                    | Legal boundary                                       |
| Census block                                         | defined, 125                                         |
| defined, 123                                         | Liaison                                              |
| number, 123                                          | defined, 125, 126                                    |
| Census Bureau                                        | Local Update of Census Addresses (LUCA) Program      |
| contact, 86                                          | Appeals Office, 4                                    |
| Legal Office contact, 85                             | explained, 1                                         |
| Census tract, 10                                     | Local Update of Census Addresses LUCA) Program       |
| defined, 124                                         | shipping materials, 50                               |
| number, 124                                          | simpping materials, 50                               |
| Chief executive/highest elected official             | 8.4                                                  |
| defined, 124                                         | М                                                    |
| City-Style address                                   | Master address file (MAF), 2                         |
| defined, 124                                         | defined, 126                                         |
| Confidentiality                                      | Metadata                                             |
| defined, 124                                         | defined, 126                                         |
| defined, 12+                                         | Minor civil division (MCD), 85                       |
| D                                                    | defined, 126                                         |
| D                                                    | defined, 120                                         |
| Delivery Sequence File (DSF)                         | N                                                    |
| defined, 124                                         | IX                                                   |
|                                                      | Noncity-Style address                                |
| E                                                    | defined, 1, 126                                      |
| <b>-</b>                                             | Nonresidential addresses, 8                          |
| Enumeration                                          | , .                                                  |
| defined, 124                                         | 0                                                    |
|                                                      | 0                                                    |
| F                                                    | Occupied housing unit                                |
| •                                                    | defined, 126                                         |
| Feature                                              |                                                      |
| defined, 124                                         | Р                                                    |
| Federal Information Processing Standards codes (FIPS | •                                                    |
| codes)                                               | Participation Option/Product Preference form, 4      |
| defined, 124                                         | • • •                                                |
| File                                                 | R                                                    |
| creating the changes file, 49                        | IX                                                   |
|                                                      | Return or destruction of title 13 materials form, 51 |

128 Index

# S

Selection Set creating, 76 defined, 76 deleting, 78 saving, 78 Self-Assessment Form, 4 Shapefile defined, 126 Shipping, 49 Street segment defined, 126 Structure point confidential, 55 Title 13, 55 structure points defined, 127 Submit updates, 49

# T

Title 13, 49
destroy materials, 52
return materials, 51
Topologically Integrated Geographic Encoding and
Referencing System (TIGER®)
defined, 127

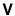

Vacant housing unit defined, 127

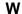

Website, 30

Index 129